# **Creación de Fórmulas en MS Excel**

# **Cómo crear Fórmulas en MS Excel**

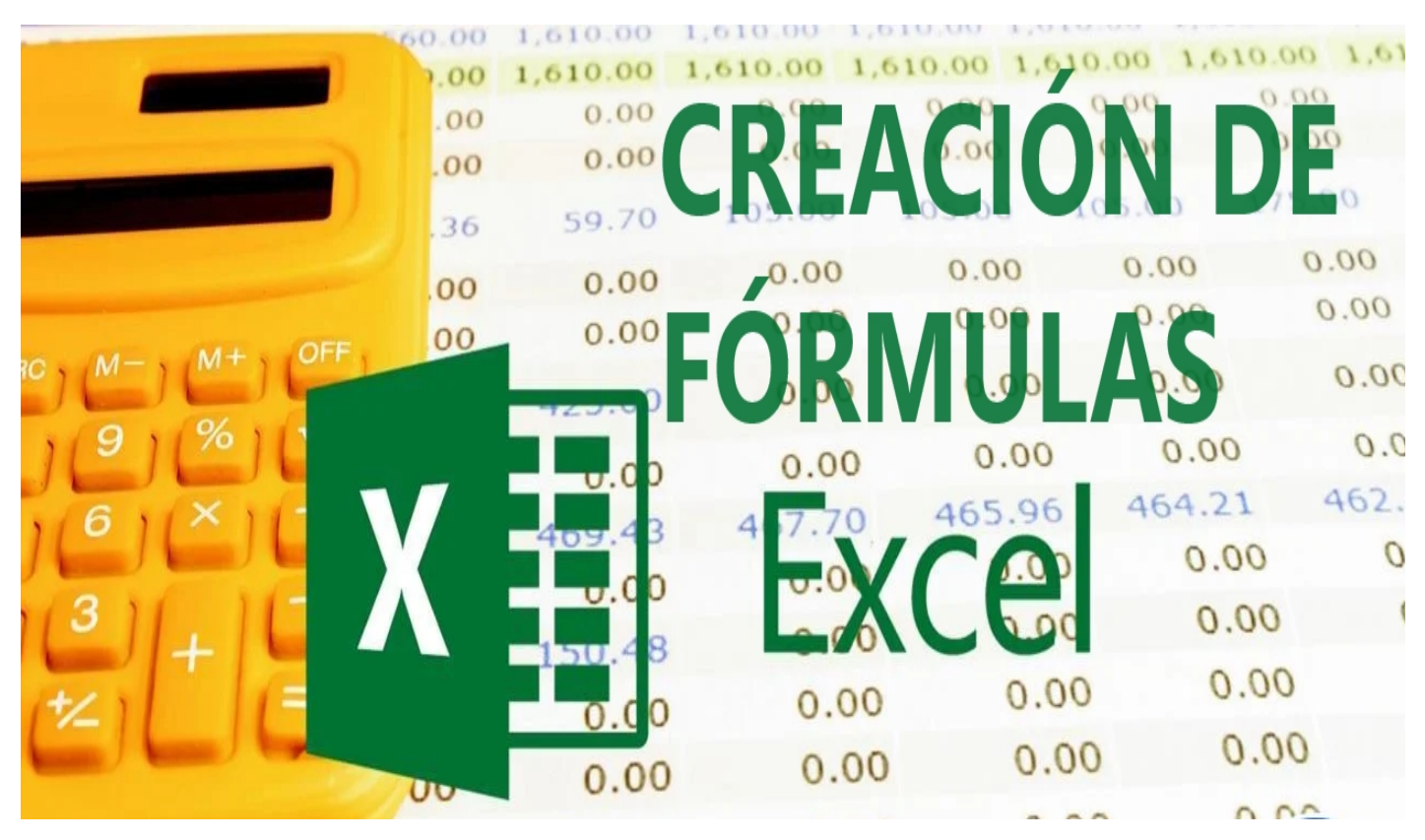

## **Fernando Jiménez Ávila**

 **http://www.ccapmexico.com**

- **http://www.ccapmexico.com/aulavirtual**
- **ccapmexico@capmexico.com http://www.facebook.com/ccapmx**

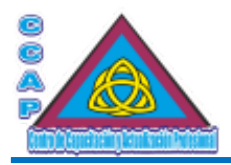

**Material Didáctico de Apoyo para el Curso Básico Creación de Fórmulas en MS Excel. © Fernando Jiménez Ávila. Impreso y hecho en Nezahualcóyotl, Estado de México, Abril 2024.**

**Col. Benito Juárez, C.P. 57000 Nezahualcóyotl, Estado de México WhatsApp: 55 4886 3559**

 **http://www.ccapmexico.com http://www.ccapmexico.com/aulavirtual ccapmexico@capmexico.com http://www.facebook.com/ccapmx**

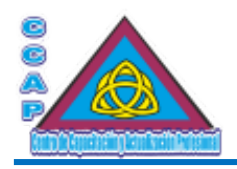

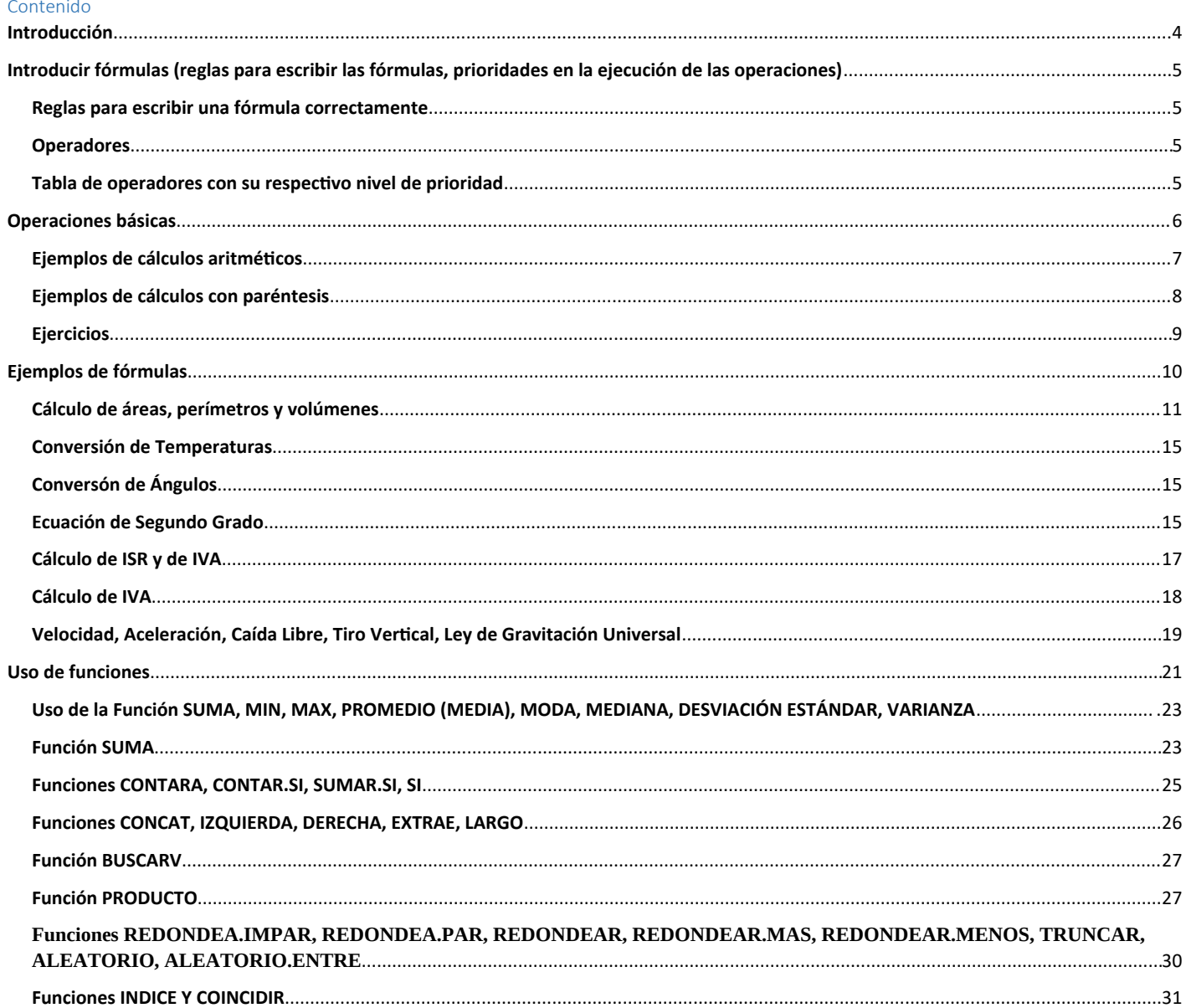

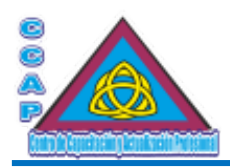

<span id="page-3-0"></span>**Visión y Pasión por Emprender y Servir** Introducción

MS Excel es una de las aplicaciones de hoja de cálculo más utilizada en el mundo. Su éxito se lo debe a la facilidad con que se pueden crear fórmulas que nos permiten manejar muchos datos y obtener los resultados que necesitamos.

A veces las cargas de trabajo, por ejemplo, en los casos del departamento de nóminas o de contabilidad, así como análisis de datos, son mayores y procesar un número importante de datos significa, que los responsables de manejar esta información deben manejar herramientas como MS Excel para agilizar su trabajo.

Para ayudarte a trabajar con tu información, MS Excel cuenta con una variedad enorme de funciones listas para procesar tu información y puedas obtener los resultados que necesitas.

Familiarízate con cada una de ellas. Una vez que comiences a dominar varias funciones podrás crear fórmulas avanzadas que te ayudarán a ser más eficiente en el uso de MS Excel.

En este material didáctico vas a encontrar de forma práctica y con ejemplos el uso de funciones y fórmulas para Excel.

Esta información le es útil a cualquier persona que desee aprender a utilizar Excel y que también necesite procesar una gran cantidad de datos para obtener su información rápidamente.

En la medida en que aprendas a desarrollar, utilices y practiques las fórmulas y funciones de MS Excel, será la forma en que puedas aprender más fácilmente esta herramienta y podrás hacer tu trabajo más rápido y obtener mejores resultados en el momento de desempeñarte laboralmente.

Además, con esta herramienta incrementa tu productividad, crea reportes especializados, maneja eficazmente tus bases de datos y optimiza tus tiempos de trabajo.

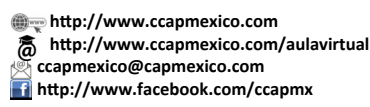

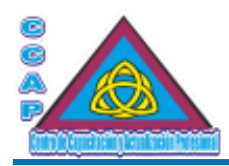

#### <span id="page-4-3"></span>Introducir fórmulas (reglas para escribir las fórmulas, prioridades en la ejecución de las operaciones)

La parte importante de una hoja de cálculo como MS Excel, es el poder para realizar cálculos u operaciones matemáticas de manera rápida y eficiente, para ello debemos tener capturado todo el volumen de datos que servirá como elemento fundamental en el procesamiento de la ejecución de las operaciones que se ven inmersas o involucradas en una fórmula, el objetivo de aplicar las fórmulas es automatizar el proceso de cálculos tanto simples como complejos, que produzcan resultados en forma de datos para ser analizados, graficados y sirvan de sustento en las toma de decisiones importantes dentro de una organización.

#### <span id="page-4-2"></span>Reglas para escribir una fórmula correctamente

Una fórmula de MS Excel es un código que se introduce en una celda. Ese código realiza algunos cálculos y regresa un resultado que es desplegado o mostrado en la celda.

Una fórmula es una expresión matemática que conjunta varios elementos como son: variables, números, constantes, operadores, referencia de celdas relativas o absolutas y hasta funciones predefinidas, todo ello relacionado de manera lógica de tal forma que produzca un resultado.

La manera de escribir una fórmula dentro de la hoja de cálculo comienza por el signo de igual (=), con ello, le indicamos a MS Excel que se trata de una fórmula, en caso contrario, la hoja de cálculo entenderá que corresponde el contenido de la celda a un número o bien a un texto. Enseguida del signo igual vienen los números, operadores, constantes, referencias de celdas y funciones predefinidas que conforman la fórmula, para finalizar el proceso oprimimos la tecla Enter o bien el icono de aceptación de la barra de fórmulas, en la celda que escribimos la fórmula aparecerá el resultado obtenido, mientras que en la barra de fórmulas se visualizará la fórmula tal como la escribimos.

Por lo que, toda fórmula o contenido de una celda que implique una operación o un cálculo, debe empezar siempre con el signo igual (=).

Una de las ventajas de utilizar las fórmulas en el procesamiento de datos es que al momento de cambiar alguna información (contenido numérico en las celdas que intervienen en el proceso o cualquier otro dato) la fórmula se ejecuta automáticamente mostrando al instante el nuevo resultado, con ello tenemos la información de una manera rápida y eficiente.

Existen algunas reglas fundamentales que deben ser tomadas en cuenta al momento de escribir una fórmula o bien, para hacer la prueba de escritorio del proceso de cálculo describiendo paso a paso cómo es que se realizaría en forma manual, como si la hiciera una computadora. Entre las reglas más importantes mencionaremos las siguientes:

1.- El uso de paréntesis es importante si queremos realizar una operación en particular, basta con encerrar dicha operación entre paréntesis, recordemos que primero se realizan las operaciones de los paréntesis más internos, hasta ejecutar el más externo.

2.- Tener en cuenta la prioridad de los diferentes operadores que pueden conformar una fórmula, para ello nos basamos en una tabla que se describe más adelante.

3.- Cuando tenemos el caso de operaciones con el mismo nivel de prioridad, por ejemplo, sumas o restas, la pregunta sería cual se realiza primero, para ello utilizamos la siguiente regla, debemos evaluar las operaciones de izquierda a derecha.

4.- La única forma de alterar o modificar la jerarquía o el nivel de precedencia o prioridad de los operadores, es con el uso de paréntesis (), que, de igual forma, se utiliza para agrupar operaciones.

#### <span id="page-4-1"></span>Operadores

Son símbolos en una expresión matemática que representa la operación o acción que tiene que realizarse entre dos elementos, existen varios tipos de operadores, los cuales los podemos agrupar en las siguientes categorías.

Aritméticos.- Principalmente realizan cálculos matemáticos con números.

Concatenación.- Se emplean normalmente entre cadena de caracteres o texto y consiste en juntar o unir texto.

Comparación.- Utilizados para comparar valores numéricos o expresiones.

Lógicos.- Se aplican en la comparación de expresiones, dando como resultado sólo dos valores posibles, falso o verdadero.

Igualmente, las funciones pueden ser consideradas como un tipo de operador especial, con la característica de que devuelven un resultado. Una función es una operación predefinida por MS Excel que opera sobre uno o más valores en un determinado orden y que devuelve un resultado.

#### <span id="page-4-0"></span>Tabla de operadores con su respectivo nivel de prioridad

En una expresión matemática existen varias operaciones por realizar, cada parte de la misma se evalúa y se resuelve en un orden predeterminado según la prioridad de los operadores. No obstante, las operaciones encerradas entre paréntesis se calculan antes que cualquier otra que no tiene paréntesis.

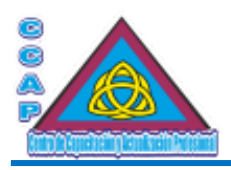

El orden de prioridad de los diferentes operadores que se emplean en la construcción de las expresiones matemáticas es el siguiente: primero se ejecutan los operadores aritméticos, seguidos del operador de concatenación, posteriormente se realizan los de comparación y al último se evalúan los lógicos.

En la siguiente tabla se muestran los operadores más empleados en las fórmulas de una hoja de cálculo y su respectivo nivel de jerarquía o de prioridad, es decir, cual operación se ejecutará en primer lugar con respecto a las demás.

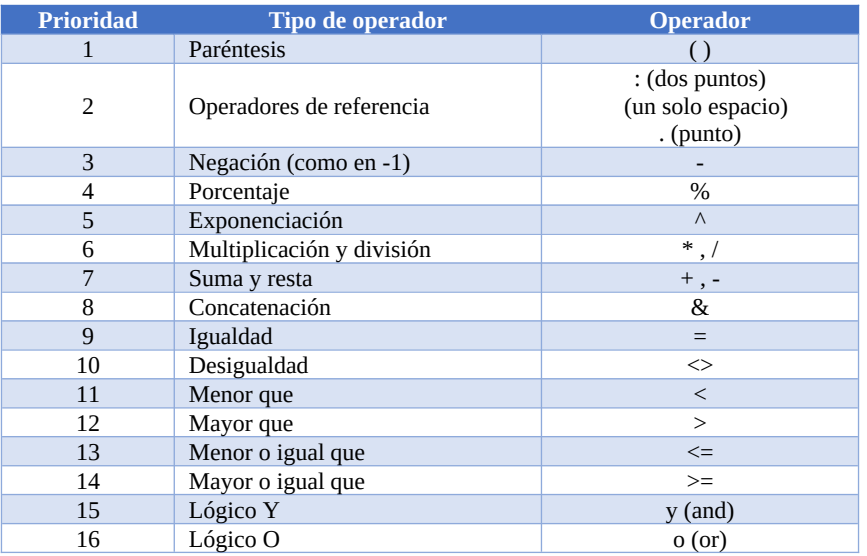

#### <span id="page-5-0"></span>Operaciones básicas

Las operaciones básicas aritméticas o algebraicas son: suma o adición, resta, diferencia o sustracción, multiplicación o producto, división, exponenciación o potencia y radicación o raíz.

En el caso de la división, se pueden realizar dos operaciones más, los cuales son la división entera o cociente y el resto o módulo.

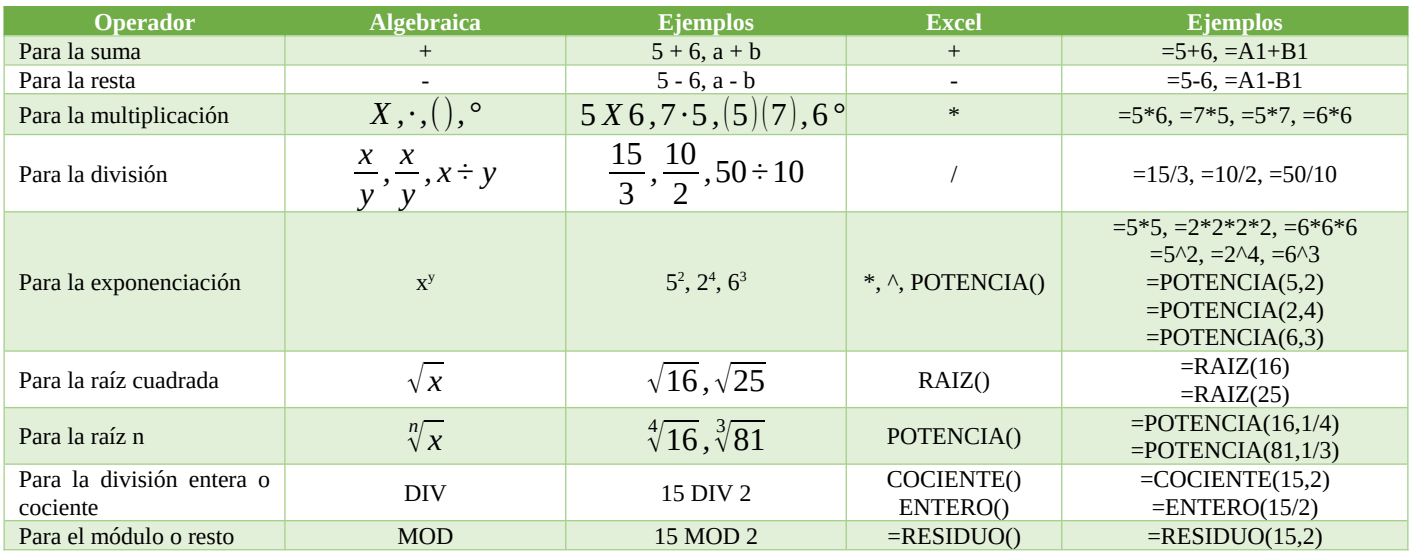

#### **Notas:**

1.- Como se observa en los ejemplos para la potencia, es más eficiente utilizar el acento circunflejo (^) o la función POTENCIA().

2.- En MS Excel no existe un operador para la raíz, se utiliza la función RAIZ(), la función sólo calcula raíz cuadrada.

 **http://www.ccapmexico.com**

*Communicato.com***<br>** *Communicatory http://www.ccapmexico.com/aulavirtual* 

 **ccapmexico@capmexico.com http://www.facebook.com/ccapmx**

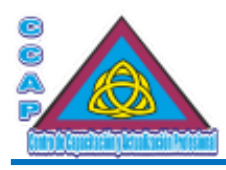

3.- En Ms Excel no existe un operador para la raíz, se puede utilizar la función POTENCIA() considerando las propiedades de los exponentes y radicales.

4.- En MS Excel no existe un operador para la división entera, se usa la función COCIENTE(), de igual forma, se puede utilizar la función ENTERO().

5.- En MS Excel no existe un operador para el módulo, se utiliza la función RESIDUO().

#### <span id="page-6-0"></span>Ejemplos de cálculos aritméticos

#### **Ejemplo 1**

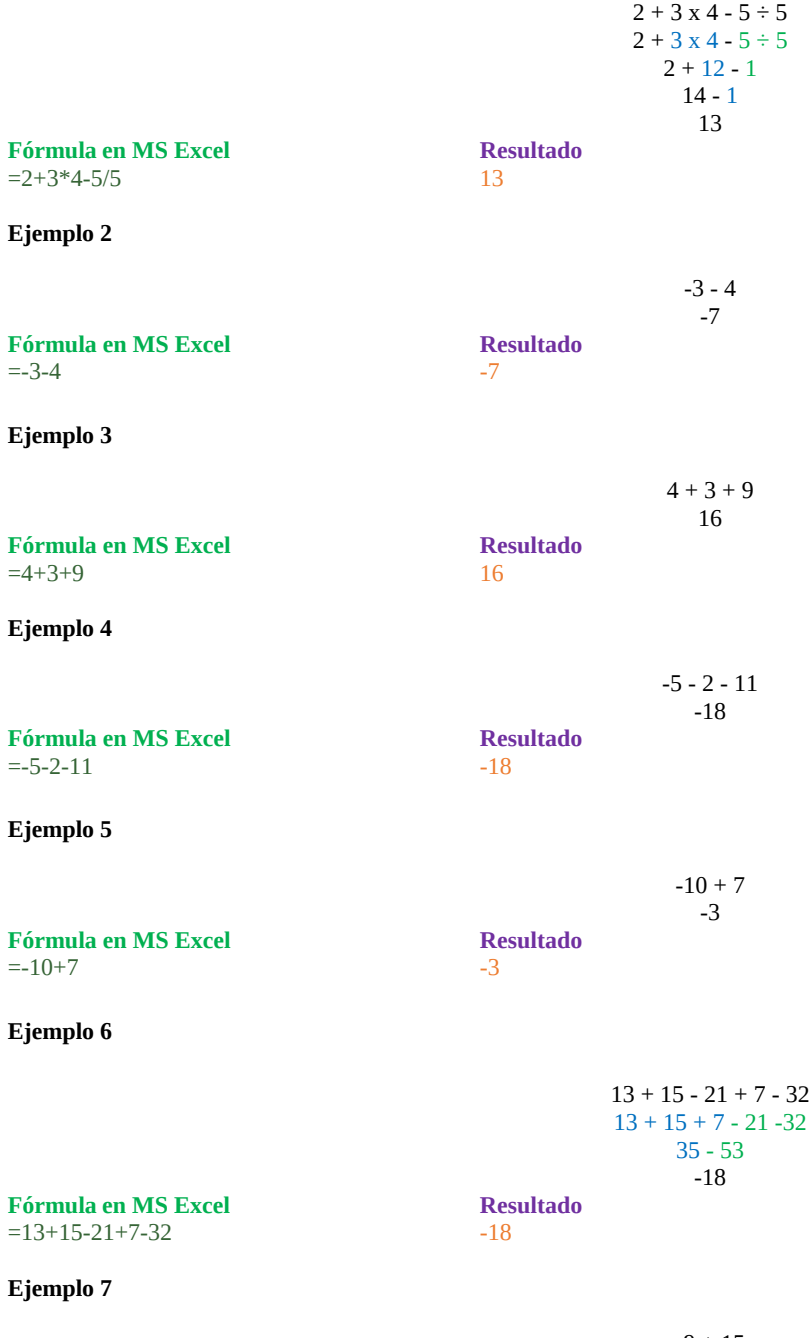

**Col. Benito Juárez, C.P. 57000 Nezahualcóyotl, Estado de México WhatsApp: 55 4886 3559**

-9 + 15

 **http://www.ccapmexico.com http://www.ccapmexico.com/aulavirtual ccapmexico@ccapmexico.com http://www.facebook.com/ccapmx**

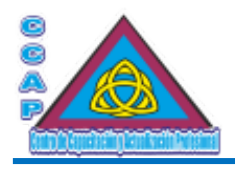

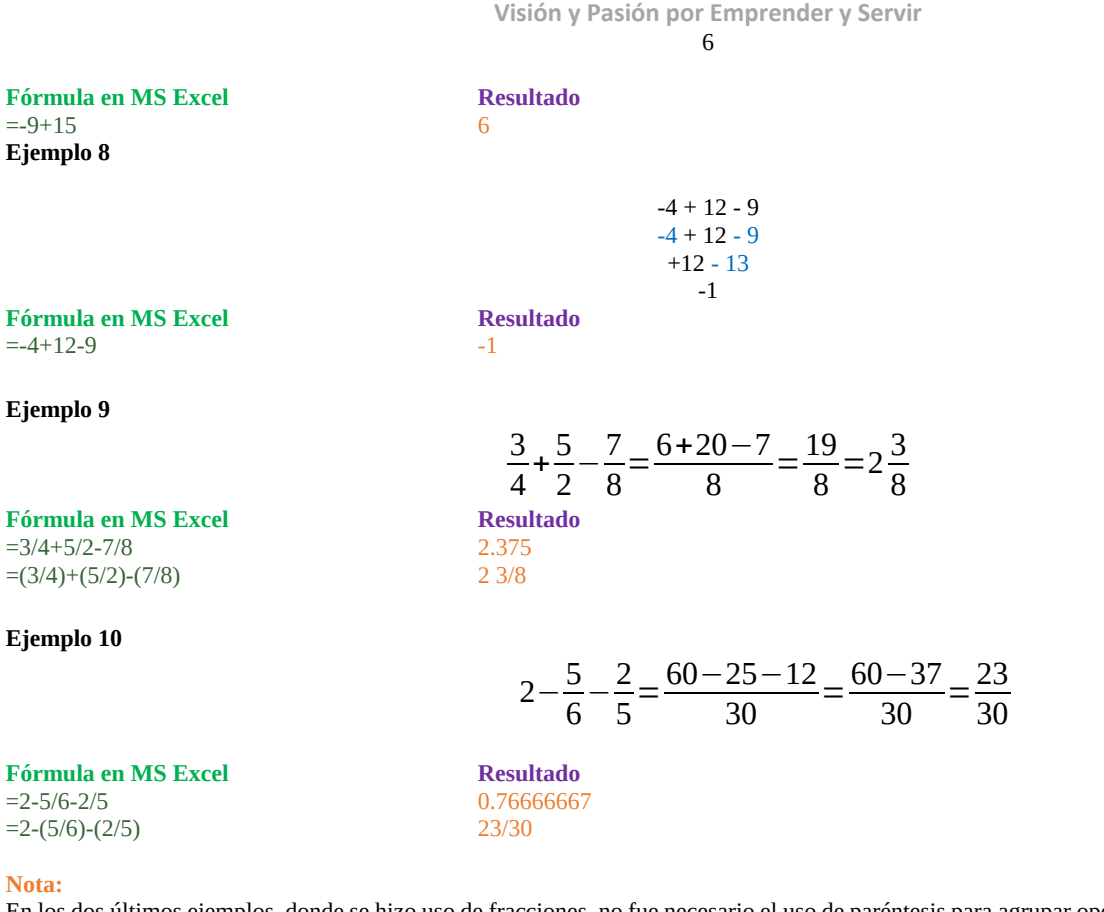

En los dos últimos ejemplos, donde se hizo uso de fracciones, no fue necesario el uso de paréntesis para agrupar operaciones, puesto que la división tiene mayor jerarquía que la suma o la resta, aunque se pueden utilizar los paréntesis para agrupar las operaciones para mayor claridad.

#### <span id="page-7-0"></span>Ejemplos de cálculos con paréntesis

#### **Ejemplo 1**

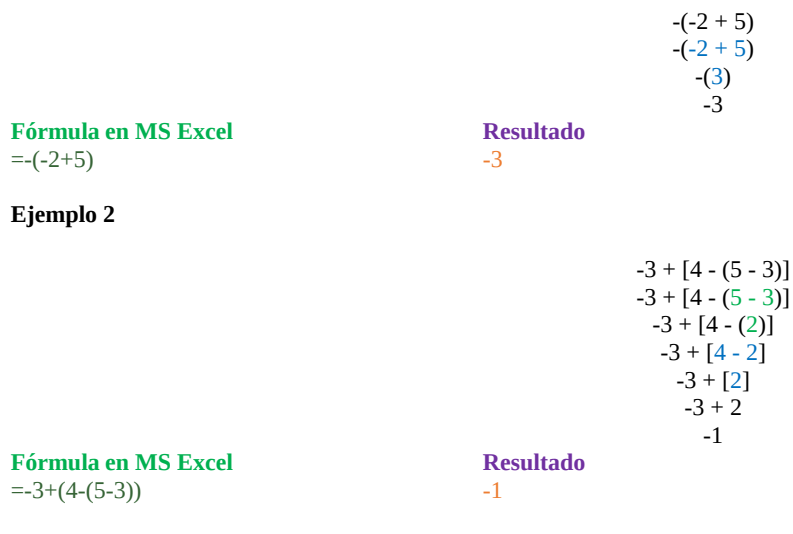

#### **Ejemplo 3**

 **http://www.ccapmexico.com**

 **http://www.ccapmexico.com/aulavirtual**

 **ccapmexico@capmexico.com**

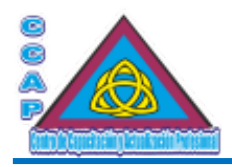

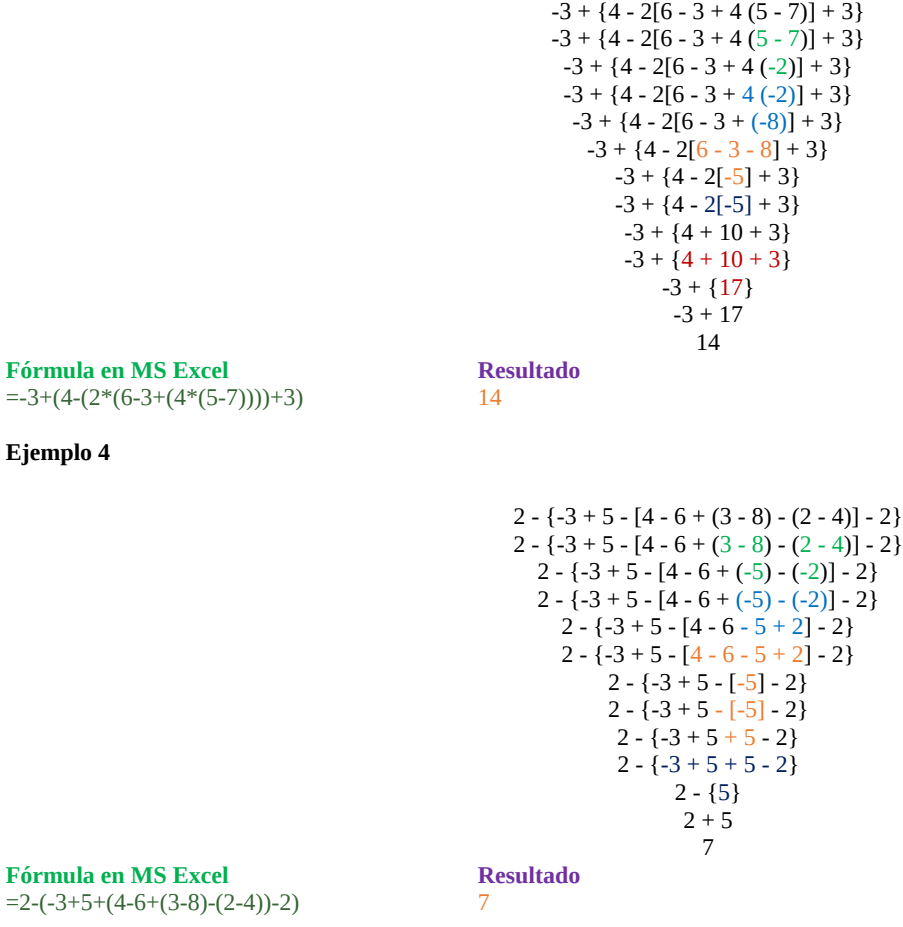

#### **Notas:**

1.- Cuando en las ecuaciones se muestran agrupaciones con signos o símbolos diferentes al paréntesis, en MS Excel siempre se deben sustituir por los paréntesis.

2.- Cuando hay un número junto a un paréntesis o signo de agrupación, por ejemplo,  $4(5-7) = 4*(5-7)$  o  $(4)(7) = 4*7$ , se asume que se trata de una multiplicación, para los dos últimos ejemplos, se utilizaron tantos paréntesis como fueron necesarios con el fin de agrupar las operaciones y den el resultado correcto, cuidando que paréntesis que se abre, es paréntesis que se cierra de forma lógica, es decir, anidar los paréntesis de forma correcta.

#### <span id="page-8-0"></span>Ejercicios

#### **A. Resolver:**

 $1. -3 + (4 - [5 - 2] + 1)$ 

2.- 5 -  $[3 - \{8 - 7 + 1 + (4 - 3)\}]$ 

3.-  $10 + \{6 - (9 - 10) + 5\}$ 

#### **B. Determinar:**

- 1.- 15 div 12
- 2.- 24 div 12
- 3.- 123 div 100

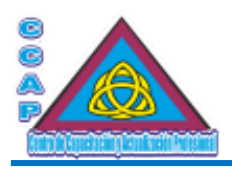

4.- 200 div 100

5.- 15 mod 12

6.- 24 mod 12

7.- 123 mod 100

8.- 200 mod 100

#### **C. Cuál es el valor de las siguientes expresiones:**

1.-  $15 * 14 - 3 * 7$ 

 $2 - -4 * 5 * 2$ 

3.-  $(24 + 2 * 6)$  div 4

4.- 5 div 5 div a \* b

5.- 3 + 4 \*  $(8 * (4 - (9 + 3) / 6))$ 

6.-  $4 * 3 * 5 + 8 * 4 * 2 - 5$ 

7.- 4 – 40 div 5

8.- (-5) mod (-2)

#### **D. Escribir las siguientes expresiones matemáticas como expresiones de computadora:**

1.- 
$$
\frac{x}{y}
$$
+1  
\n2.-  $\frac{x+y}{x-y}$   
\n3.-  $\frac{x+\frac{y}{z}}{x-\frac{y}{z}}$   
\n4.-  $\frac{b}{c+d}$   
\n5.-  $(a+b)\frac{c}{d}$ 

6.- $[(a+b)^2]^2$ 

$$
7 - \frac{xy}{1 - 4zx}
$$

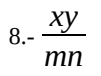

**Col. Benito Juárez, C.P. 57000 Nezahualcóyotl, Estado de México WhatsApp: 55 4886 3559**

 **http://www.ccapmexico.com http://www.ccapmexico.com/aulavirtual ccapmexico@capmexico.com http://www.facebook.com/ccapmx**

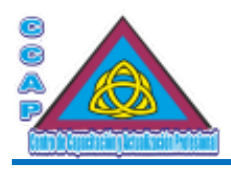

$$
9 - (x + y)^2 \cdot (a - b)
$$

$$
10.5x = \frac{ce - bf}{ae - bd}, y = \frac{af - cd}{ae - bd}
$$

#### <span id="page-10-1"></span>Ejemplos de fórmulas

Al construir fórmulas, siempre se recomienda diseñar de tal forma que los valores se almacenen en celdas. En la medida de lo posible no utilizar números de forma directa en la fórmula.

En general, se recomienda siempre utilizar referencias de celda en las fórmulas en vez de valores numéricos o constantes, a menos que se sepa que será un valor que nunca cambiará. En lugar de utilizar valores numéricos o constantes dentro de nuestras fórmulas, podemos utilizar referencias de celdas que apuntarán a la celda que contiene el valor que queremos incluir en nuestra fórmula, por ejemplo, en la celda C9 se obtiene el resultado de las celdas D9 que podría contener el valor del PI() y E9 que podría contener el valor del radio.

Una vez entendidas las reglas, operadores y la tabla de prioridades, necesarias para escribir correctamente una fórmula en MS Excel, procedemos a realizar un análisis, que consistirá en escribir la fórmula para calcular el resultado. Conociendo las expresiones matemáticas o fórmulas y una vez identificadas las variables involucradas en el cálculo, se procede a construir las

fórmulas

#### <span id="page-10-0"></span>Cálculo de áreas, perímetros y volúmenes

De acuerdo con las fórmulas para el perímetro, es sumar los valores de los lados o, en su caso, multiplicar el número de lados, siempre que lo lados midan lo mismo y con la fórmula del área, es multiplicar la base por la altura y, en su caso, dividir entre dos, dependiendo de la figura geométrica.

En los ejemplos siguientes, se muestran fórmulas tanto de perímetros como de áreas, algunas figuras tienen más de una forma de calcularlas, y, en su caso, se da otra fórmula alternativa.

#### **Ejemplo 1**

Triángulo

#### **Fórmulas**  Fórmula de Perímetro Fórmula de Área

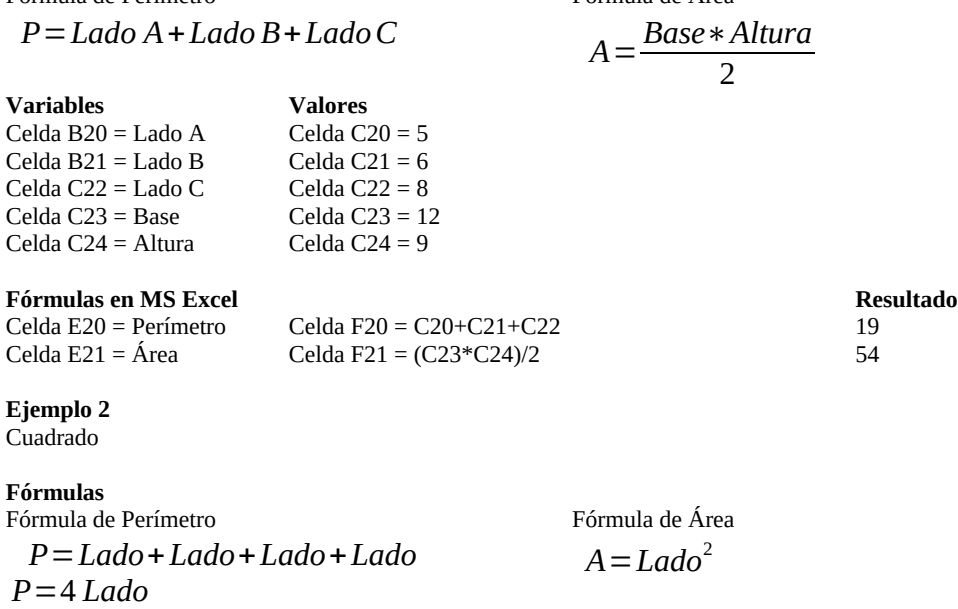

 **http://www.ccapmexico.com http://www.ccapmexico.com/aulavirtual ccapmexico@ccapmexico.com http://www.facebook.com/ccapmx**

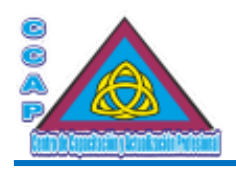

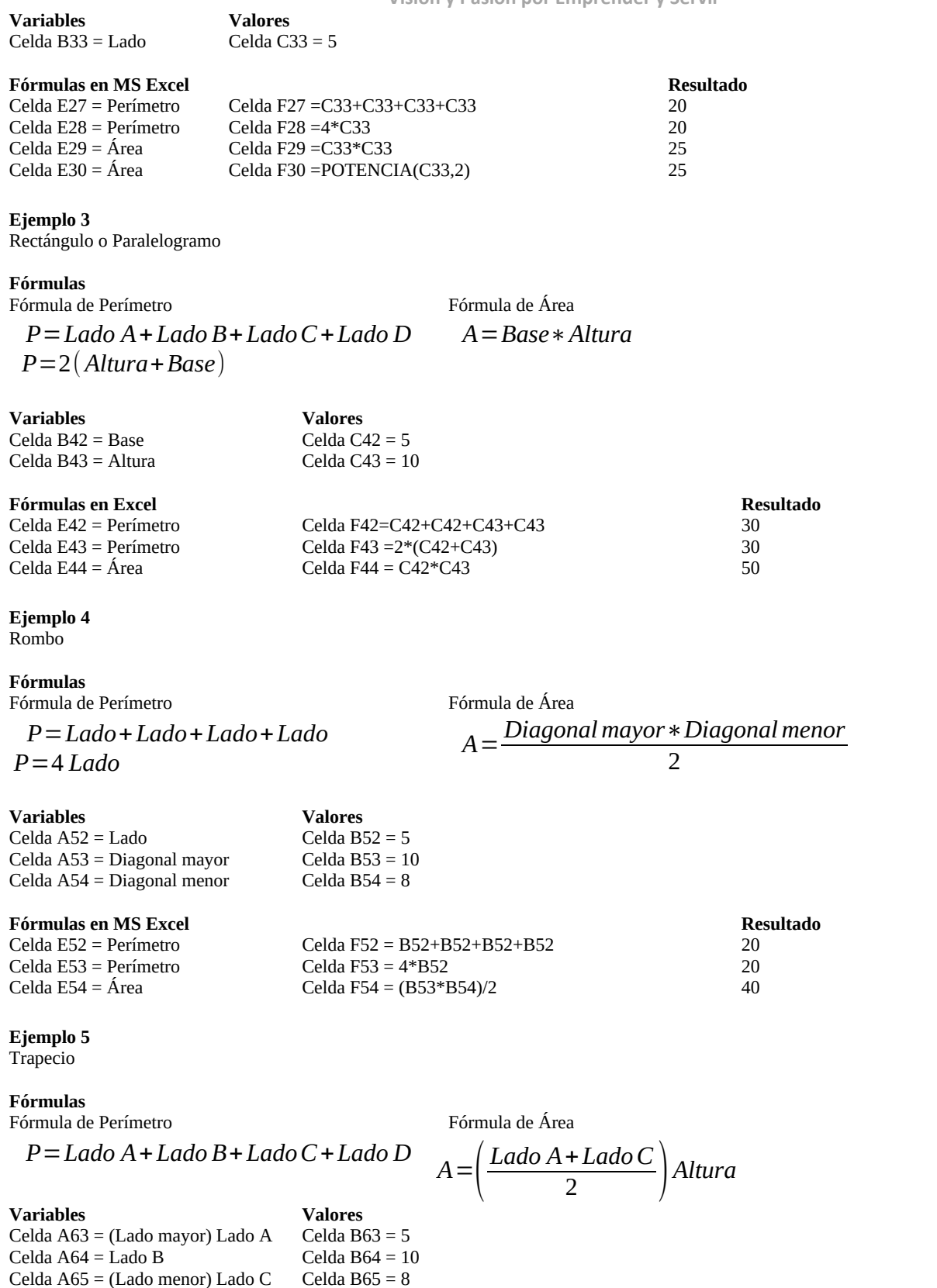

**Col. Benito Juárez, C.P. 57000 Nezahualcóyotl, Estado de México WhatsApp: 55 4886 3559**

 **http://www.ccapmexico.com**

 **http://www.ccapmexico.com/aulavirtual**

 **ccapmexico@capmexico.com**

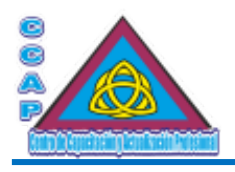

**Visión y Pasión por Emprender y Servir** Celda A66 = Lado D  $\qquad \qquad$  Celda B66 = 5 Celda A67 = Altura  $\qquad \qquad$  Celda B67 = 8 **Fórmulas en MS Excel Resultado** Celda E63 Perímetro Celda F63 = B63+B64+B65+B66 28<br>Celda E64 Área Celda F64 = ((B63+B65)/2)\*B67 252 Celda F64 =  $((B63+B65)/2)*B67$  52 **Ejemplo 6** Polígono regular **Fórmulas** Fórmula de Perímetro **Fórmula de Área Variables Valores** Celda A76 = Lado Celda B76 = 5 Celda A77 = Número de lados  $\qquad \qquad$  Celda B77 = 5<br>Celda A78 = Apotema  $\qquad \qquad$  Celda B78 = 6 Celda A78 = Apotema **Fórmulas en MS Excel Resultado** Celda E77 = Perímetro Celda F77 = B77\*B76<br>Celda E78 = Área Celda F78 = (F77\*B78)/2  $\qquad \qquad$  75 Celda F78 =  $(F77*B78)/2$ **Ejemplo 7** Círculo **Fórmulas** Fórmula de Perímetro **Fórmula de Área Variables Valores**  Celda B87 = Diámetro Celda C87 = 10 Celda B88 = Radio Celda C88 = 5 **Fórmulas en MS Excel Resultado** Celda E87 = Perímetro Celda F87 = PI()\*C87 31.4159265 Celda E88 = Perímetro Celda F88 =2\*PI()\*C88 31.4159265 Celda E89 = Área Celda F89 = PI()\*(C87\*C87)/4 78.5398163 Celda E90 = Área Celda F90 = PI()\*(C88\*C88) 78.5398163 Celda E91 = Área Celda F91 = PI()\*POTENCIA(C87,2)/4 78.5398163 Celda E92 = Área Celda F92 = PI()\*POTENCIA(C88,2) 78.5398163 *<sup>P</sup>*=*nLado <sup>A</sup>*<sup>=</sup> *Perímetro*∗*Apotema* 2 *P*=*πD*  $A = \frac{\pi * D^2}{4}$ 4  $P=2 \pi r$  $A = \pi r^2$ 

**Nota:**

En vez de utilizar el valor numérico truncado de π = 3.141592653589793238462 ..., se usa la función incorporada de MS Excel PI().

**Fórmula en MS Excel Valor** =PI() 3.141592654

## **Ejemplo 8**

Prisma recto

**Fórmulas** *Árealateral*=*Perímetro de la Base*∗*Altura Áreatotal*=*Perímetro de la Base*∗*Altura*+2∗*Área de la Base*

Fórmula de Volumen *Volumen* = Área de la Base ∗ Altu

**Col. Benito Juárez, C.P. 57000 Nezahualcóyotl, Estado de México WhatsApp: 55 4886 3559**

 **http://www.ccapmexico.com http://www.ccapmexico.com/aulavirtual ccapmexico@ccapmexico.com http://www.facebook.com/ccapmx**

**Te llevamos al nivel de los mejores Página 13 de 33**

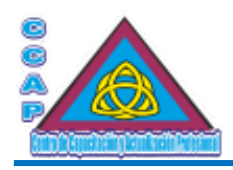

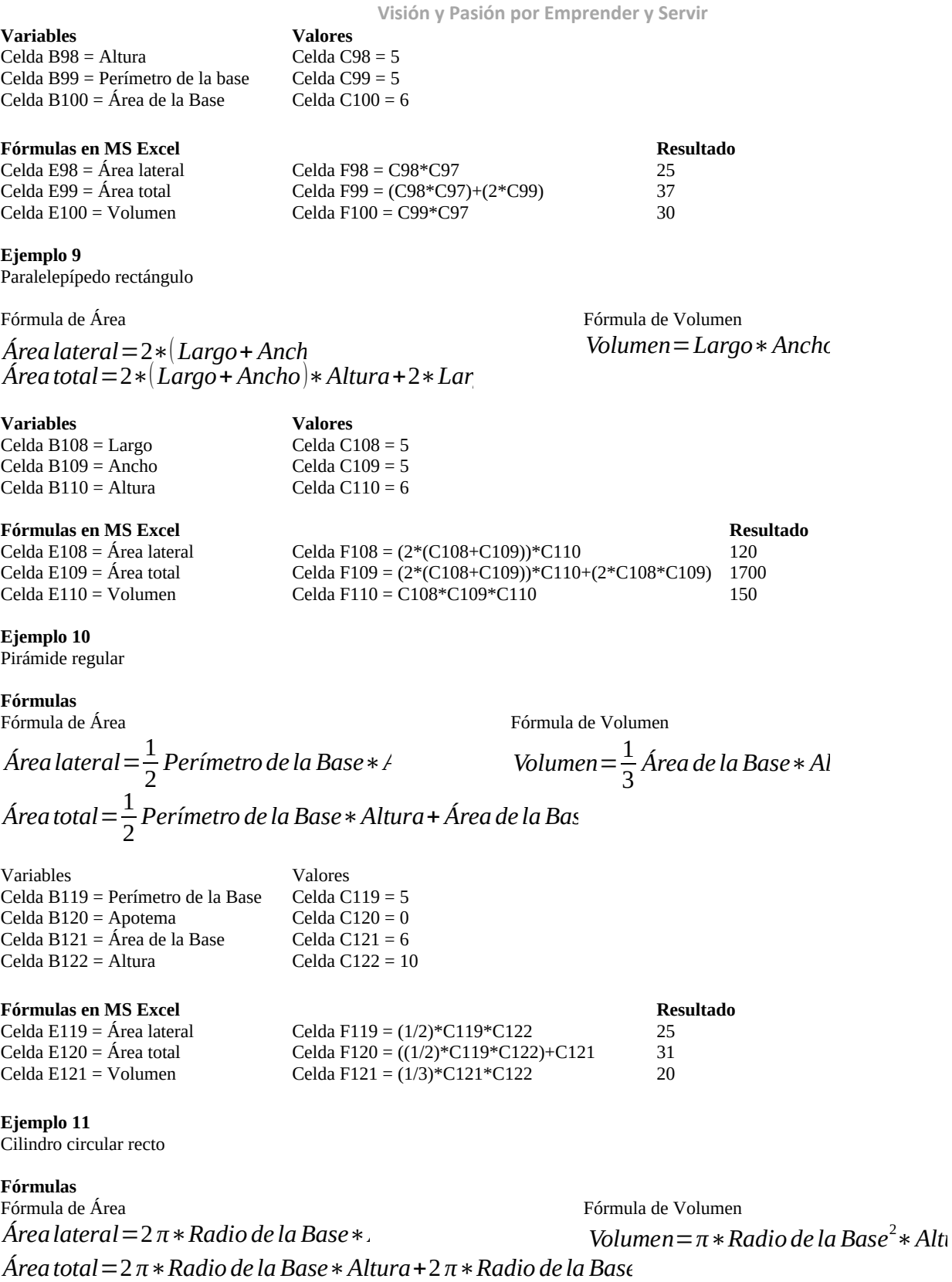

 **http://www.ccapmexico.com**

 **http://www.ccapmexico.com/aulavirtual**

 **ccapmexico@capmexico.com http://www.facebook.com/ccapmx**

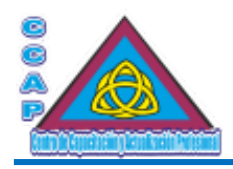

**Variables**<br> **Valores**<br> **Celda B131 = Altura**<br> **Celda C131 = 5** Celda B131 = Altura Celda C131 = 5  $Celda B132 = Radio de la Base$ 

#### **Fórmulas en MS Excel Resultado**

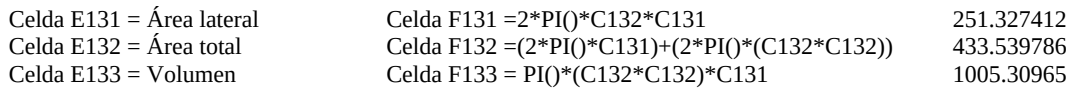

#### **Ejemplo 12**

Cono circular recto

**Fórmulas** Fórmula de Área Fórmula de Volumen *Árealateral*=*π*∗*Radio de la Base*∗*Generatriz*

*Áreatotal*=*π*∗*Radio de la Base*∗*Generatriz*+*π*∗*Radio de la Base*<sup>2</sup> *Volumen* =  $\frac{1}{2}$  $\frac{1}{3}$ π \* Radio de la Base<sup>2</sup> \* Altu

**Variables Valores**  $a C142 = 5$ 

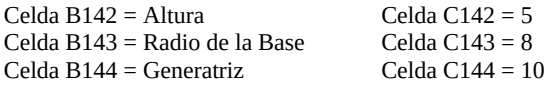

#### **Fórmulas en MS Excel Resultado**

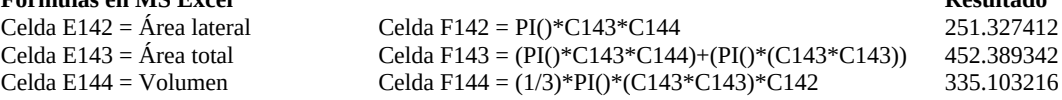

#### **Ejemplo 13**

**Esfera** 

**Fórmulas**

 $Área=4 \pi$  *Radio de la Esfera*<sup>2</sup>

Fórmula de Volumen

$$
V = \frac{4}{3} \pi * Radio de la Base3
$$
  
Valor

**Variable Valor**  $Celda B151 = Radio de la Esfera$ 

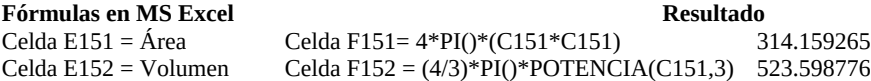

#### <span id="page-14-0"></span>Conversión de Temperaturas

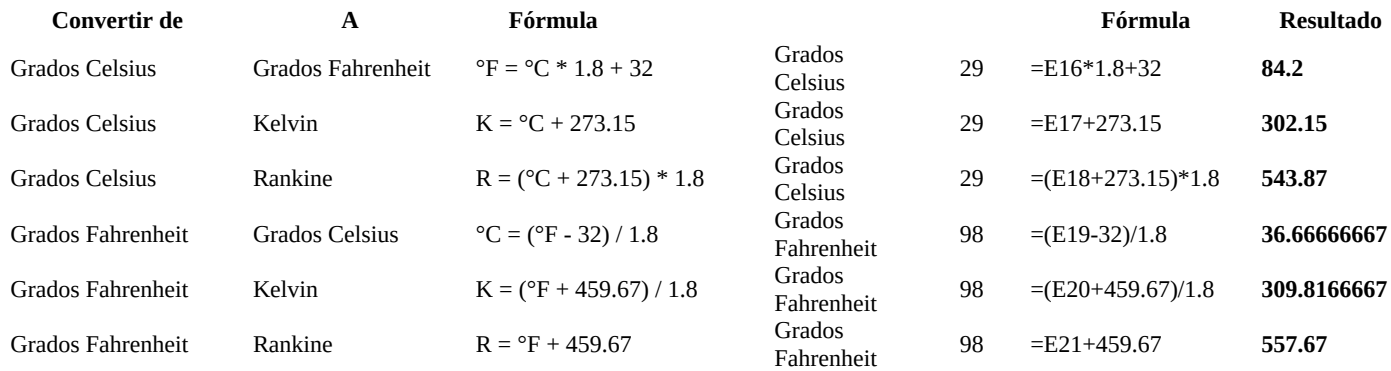

**Col. Benito Juárez, C.P. 57000 Nezahualcóyotl, Estado de México WhatsApp: 55 4886 3559**

 **http://www.ccapmexico.com**

 **http://www.facebook.com/ccapmx**

 **http://www.ccapmexico.com/aulavirtual ccapmexico@ccapmexico.com**

**Te llevamos al nivel de los mejores Página 15 de 33**

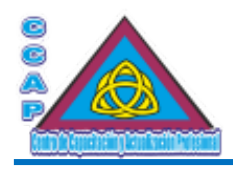

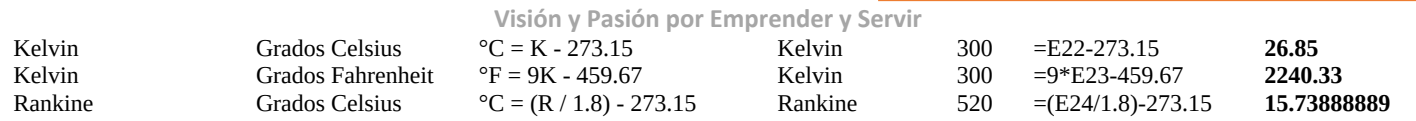

#### <span id="page-15-1"></span>Conversón de Ángulos

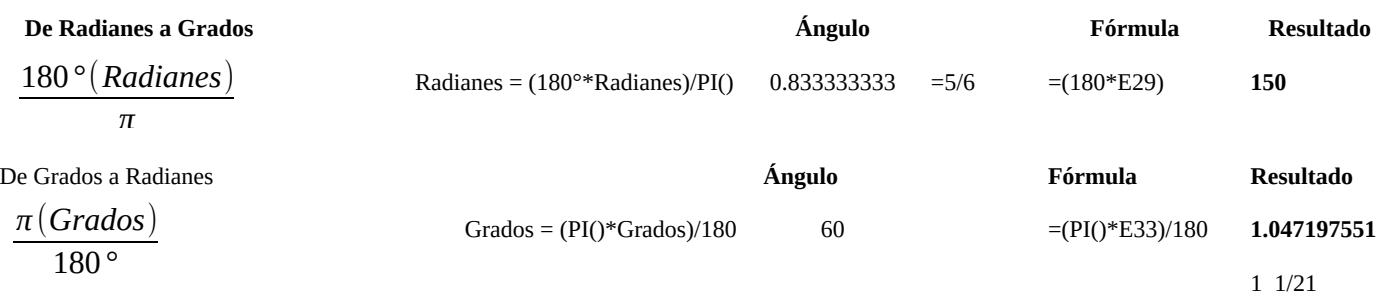

#### <span id="page-15-0"></span>Ecuación de Segundo Grado

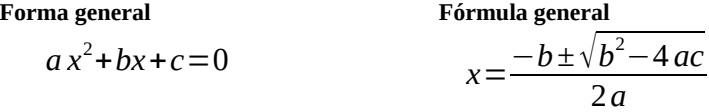

Criterios:

*discriminante*=√*b* <sup>2</sup>−4 *ac*

Si la discriminante es mayor a 0, tiene dos soluciones, al ser una ecuación cuadrática tiene dos soluciones diferentes

Si la discriminante es igual a 0, tiene una solución, al ser una ecuación cuadrática tiene dos soluciones, en este caso, es la misma solución

Si la discriminante es menor a 0, no tiene solución en el campo de los números reales, en MS Excel se producirá un error, puesto que no existen raíces pares negativos

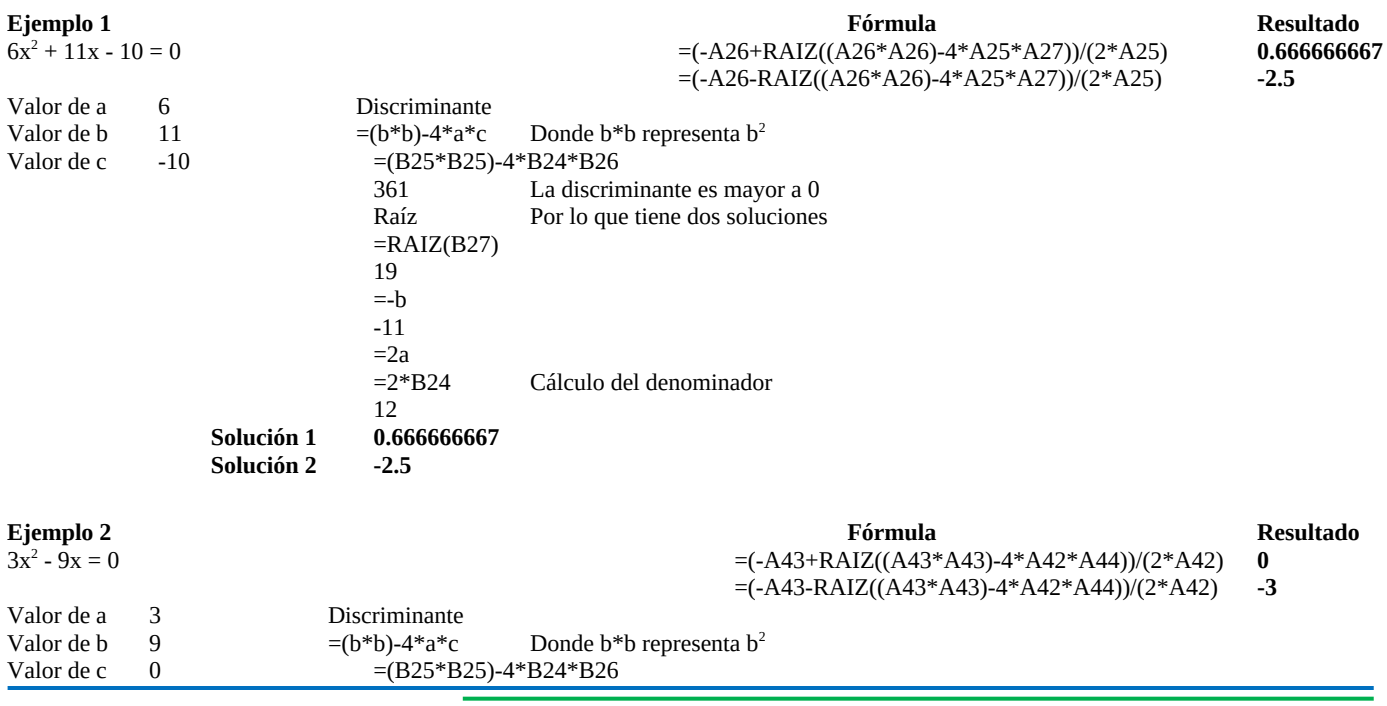

 **http://www.ccapmexico.com**

 **http://www.ccapmexico.com/aulavirtual ccapmexico@capmexico.com**

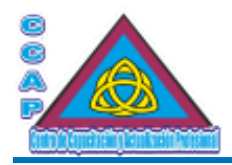

## **Centro de Capacitación y Actualización Profesional CCAP México Creación de Fórmulas en MS Excel**

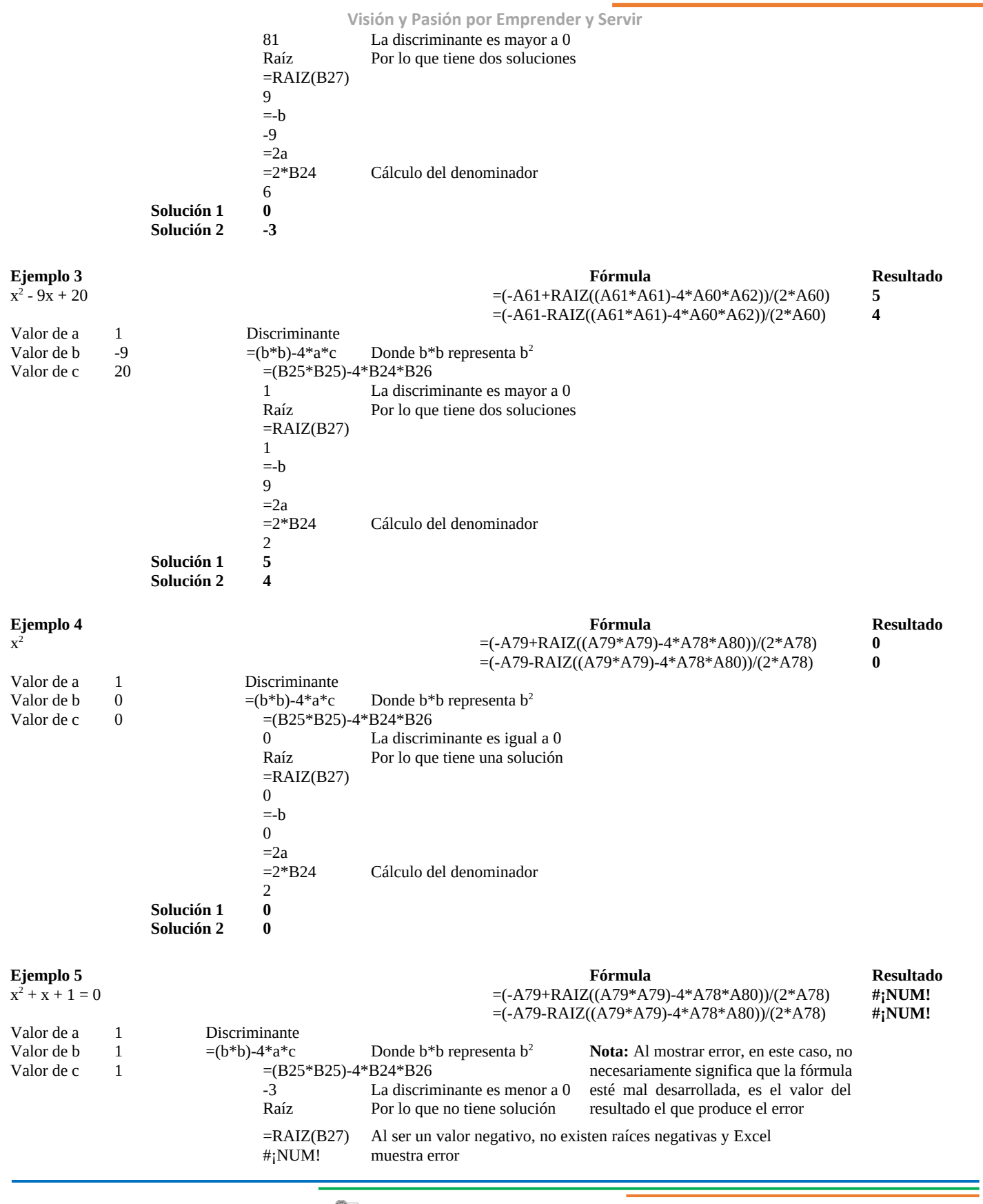

 **http://www.ccapmexico.com http://www.ccapmexico.com/aulavirtual ccapmexico@ccapmexico.com http://www.facebook.com/ccapmx**

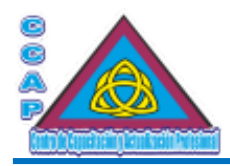

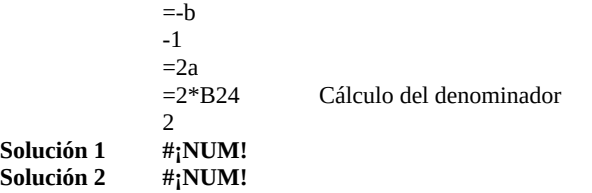

#### <span id="page-17-1"></span>Cálculo de ISR y de IVA

Para el ejemplo del cálculo del ISR, se consideran ingresos mensuales, por lo que se utiliza la tabla mensual de tarifa del ISR Los valores de Límite inferior, Tasa (Porcentaje) y Cuota fija, se obtienen de la tabla correspondientes a la fila en donde se encuentra el valor de la Base de cálculo

La Base de cálculo determina la fila de donde se obtendrán los valores necesarios para el cálculo

Las celdas con relleno anaranjado, se deben capturar manualmente

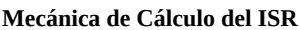

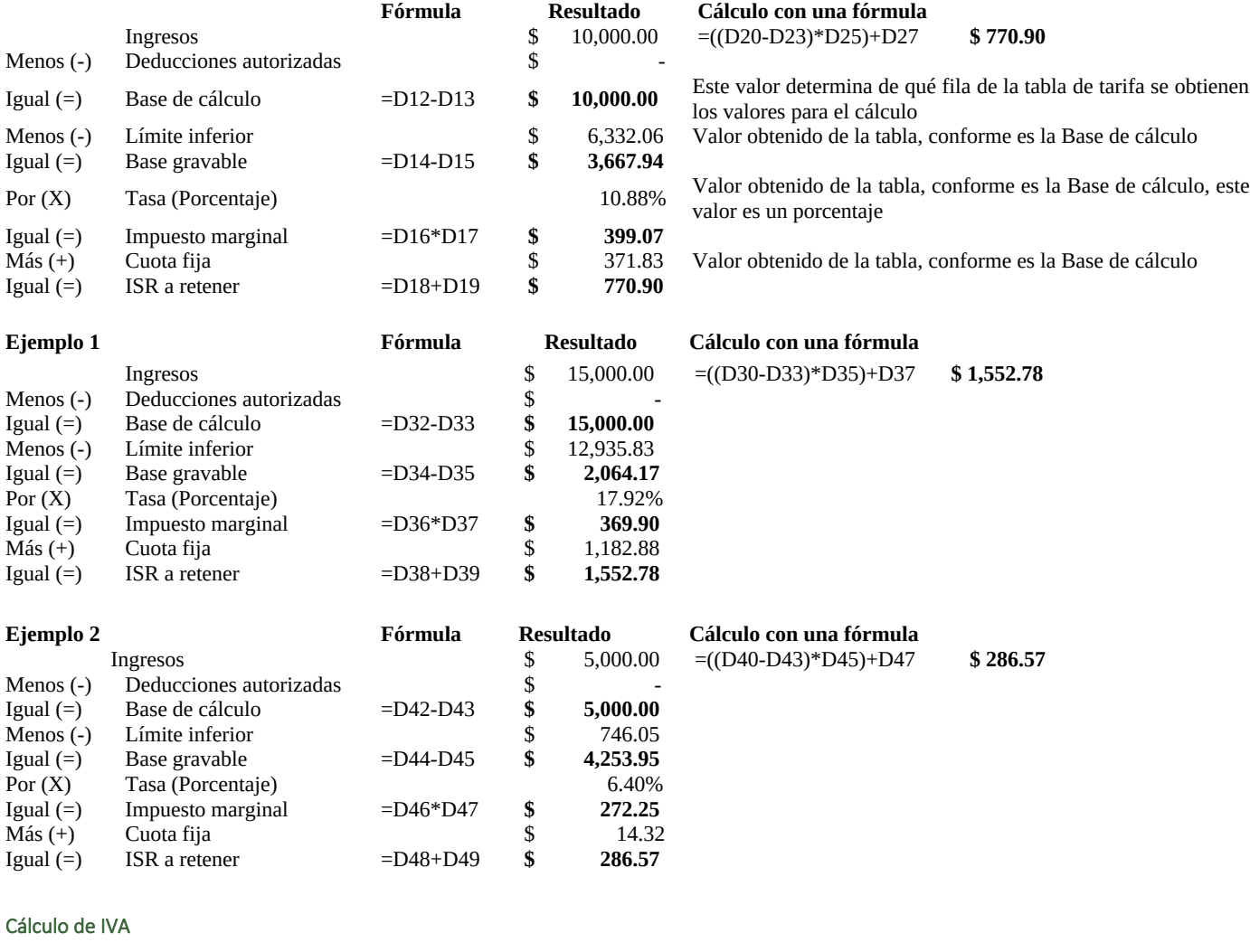

<span id="page-17-0"></span>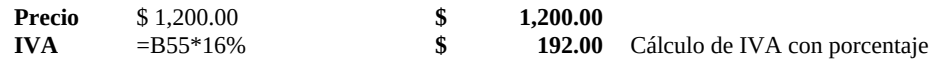

 **http://www.ccapmexico.com**

 **http://www.ccapmexico.com/aulavirtual**

 **ccapmexico@capmexico.com**

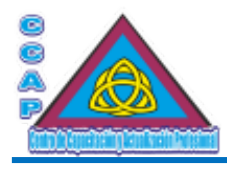

## **Centro de Capacitación y Actualización Profesional CCAP México Creación de Fórmulas en MS Excel**

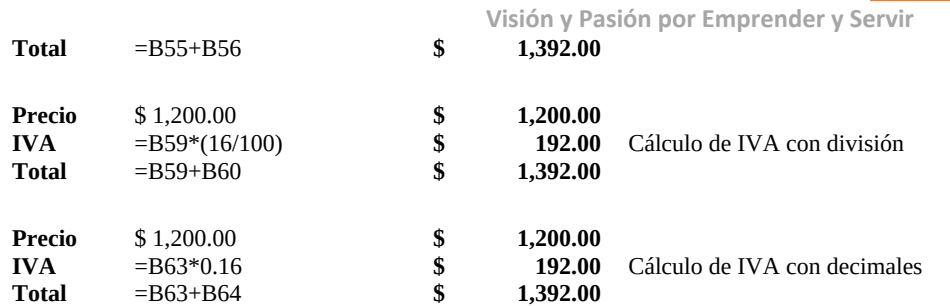

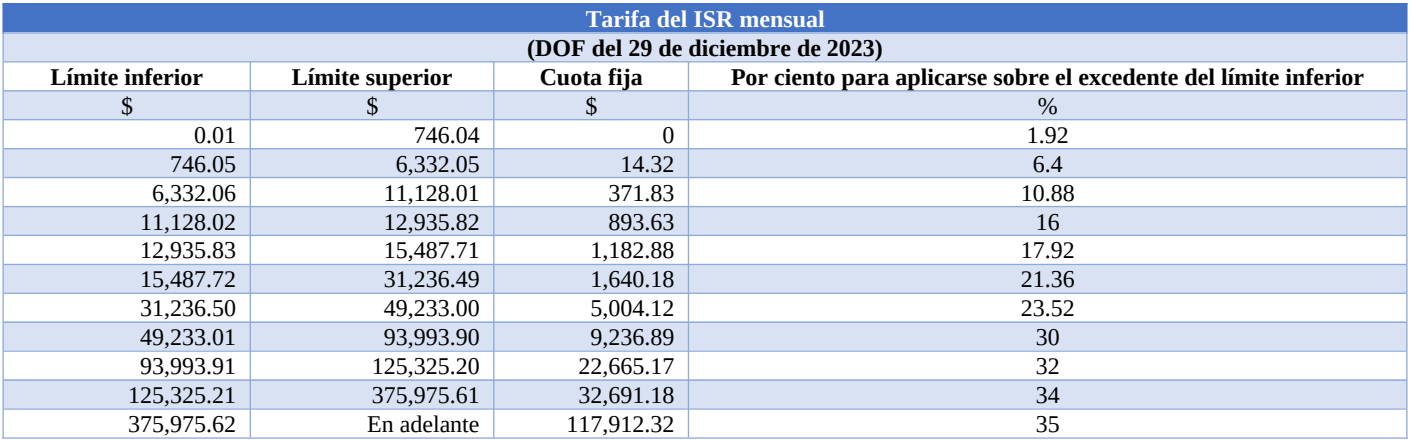

#### <span id="page-18-0"></span>Velocidad, Aceleración, Caída Libre, Tiro Vertical, Ley de Gravitación Universal

#### **Ejemplo 1**

Velocidad

#### **Fórmulas**

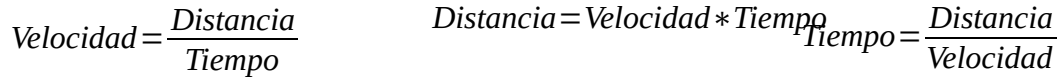

Un cuerpo recorre 350 kilómetros en 5 horas, cuál es su velocidad

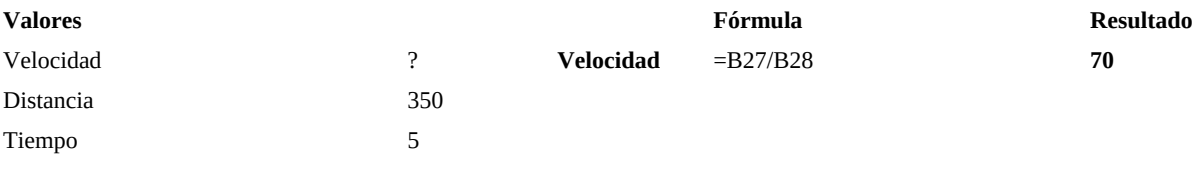

Una partícula viaja a 4 m/s, qué distancia recorre en 300 segundos

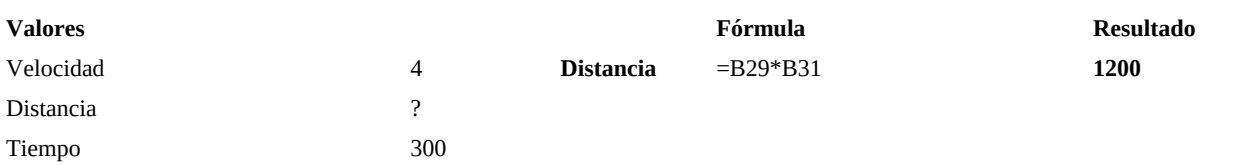

 **http://www.ccapmexico.com http://www.ccapmexico.com/aulavirtual ccapmexico@ccapmexico.com http://www.facebook.com/ccapmx**

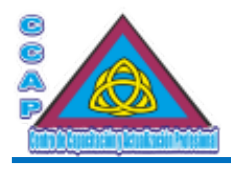

Un móvil se desplaza a 25 m/s recorriendo una distancia de 3,000 metros, en cuánto toempo realizó el recorrido

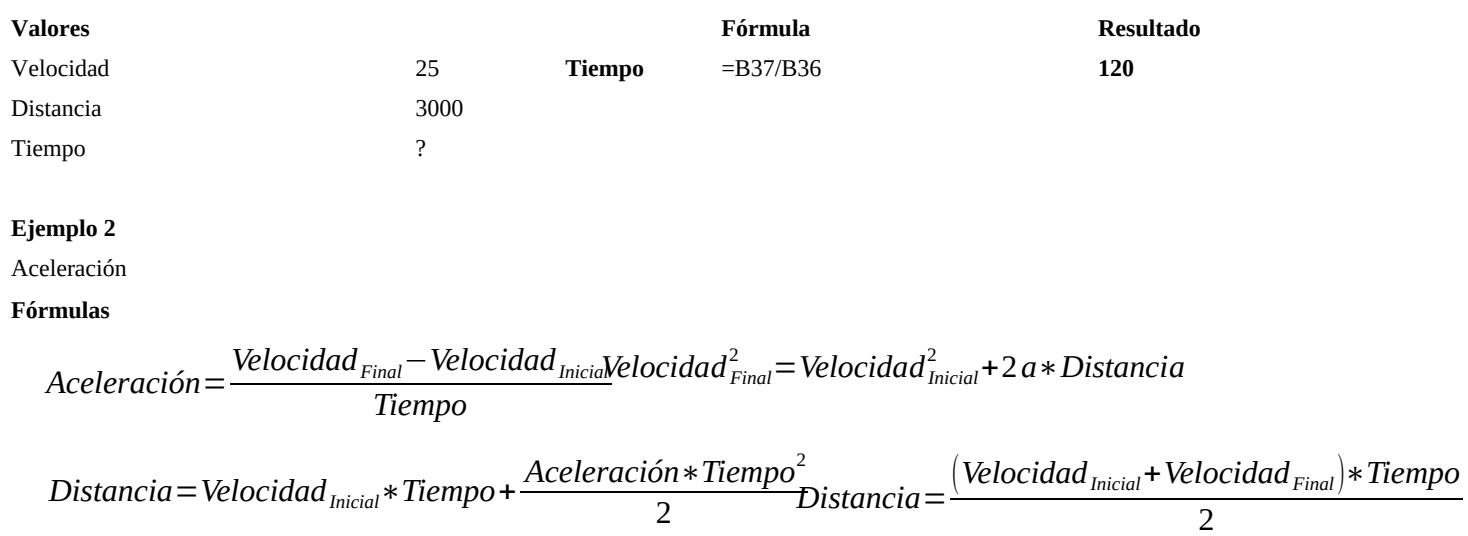

Un cuerpo se mueve a 40 m/s, despúes de 8 segundos, se mueve a 60 m/s, cuál es la aceleración

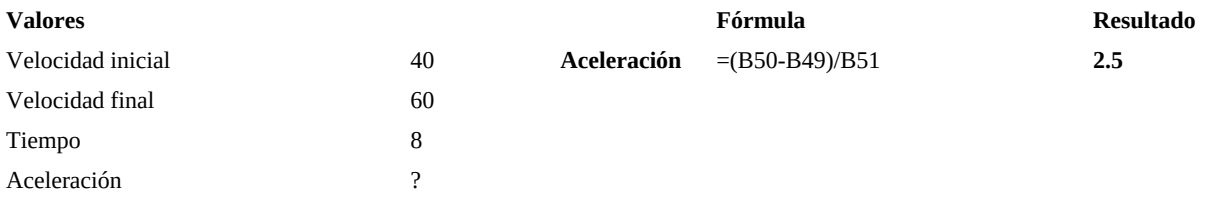

Un cuerpo parte del reposo y se acelera 2.5m/s<sup>2</sup>, qué distancia recorre después de 8 segundos

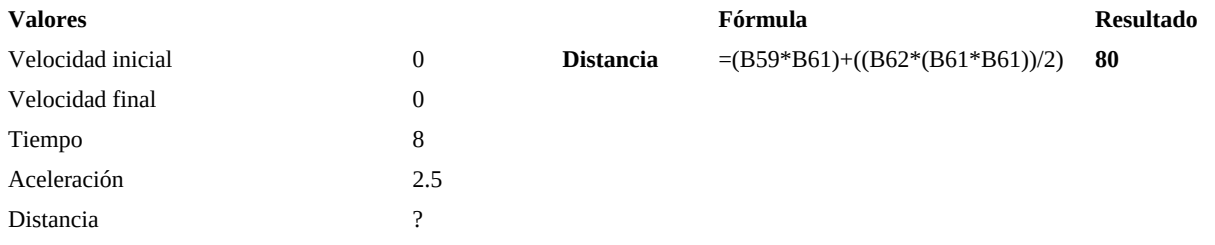

Un móvil se mueve a 15 m/s y se desacelera 1m/s2, cuál es su velocidad al cabo de 9 segundos

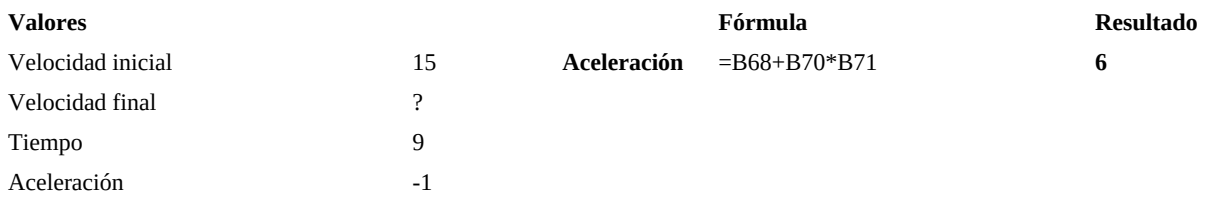

 **http://www.ccapmexico.com**

 **http://www.ccapmexico.com/aulavirtual**

 **ccapmexico@capmexico.com**

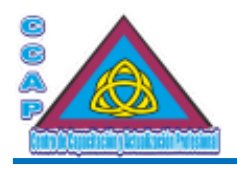

#### **Ejemplo 3**

Caída libre

#### **Fórmulas**

Aceleración = 
$$
g = 9.81 \frac{m}{s^2}
$$

\nVelocidad = Aceleración \* Tiempo

\nAltura =  $\frac{\text{Aceleración} * Tiempo^2}{\text{Aceleración}}$ 

\nVelocidad =  $\sqrt{2 * \text{Aceleración} * Altura}$ 

\nValura =  $\frac{\text{Aceleración} * Tiempo^2}{2}$ 

Se deja caer un cuerpo desde la parte más alta de un edificio y tarda 4 segundos en llegar al suelo, calcular la altura del edificio

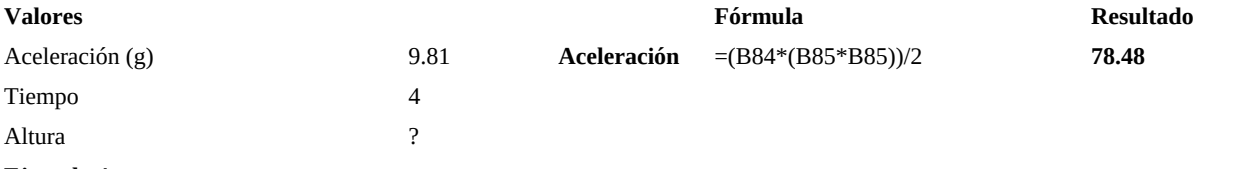

#### **Ejemplo 4**

Tiro vertical

#### **Fórmulas**

\n
$$
\text{Aceleración} = g = 9.81 \frac{m}{s^2}
$$
\n*Velocidad*\n<sub>Final</sub> = *Velocidad*\n<sub>Initial</sub> - *Aceleración* \* *TieMpara*\n<sub>Máxima</sub> =  $\frac{Velocidad_{Initial}^2}{2 * Aceleración}$ \n

\n\n $\text{Velocidad}^2_{Final} = \text{Velocidad}^2_{Initial} - 2 * Aceleración * AlturAtura = Velocidad}_{Initial} \cdot \text{Tempo} - \frac{Aceleración * Tiempo^2}{2 * Aceleración}$ \n

Se lanza una pelota verticalmente hacia arriba con una velocidad de 30 m/s, cuando la velocidad es igual a un tercio de su velocidad de lanzamiento, a qué altura se encuentra la pelota y qué altura máxima alcanza 2

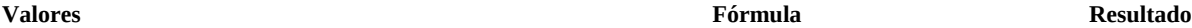

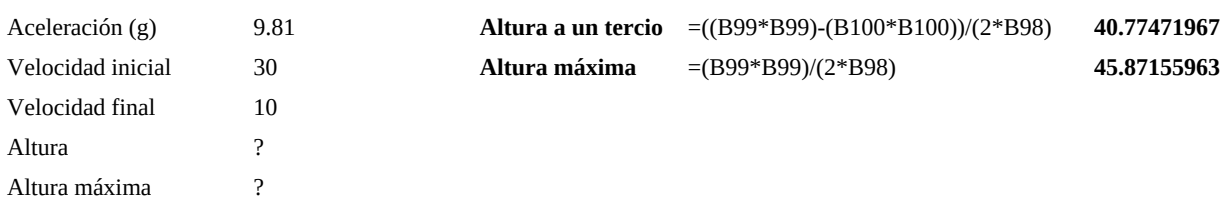

#### **Ejemplo 5**

Ley de gravitación universal

#### **Fórmulas**

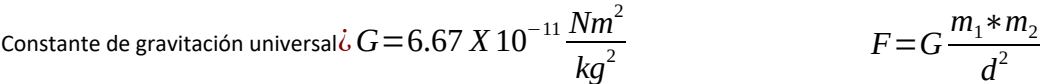

Una masa de 800 kg y otra de 500 kg se encuentran separadas 2 m, cuál es la fuerza de atracción que experimentan las masas

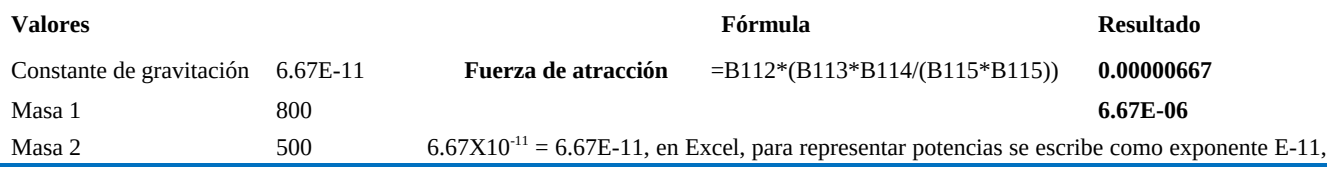

**Col. Benito Juárez, C.P. 57000 Nezahualcóyotl, Estado de México WhatsApp: 55 4886 3559**

 **http://www.ccapmexico.com http://www.ccapmexico.com/aulavirtual ccapmexico@ccapmexico.com http://www.facebook.com/ccapmx**

**Te llevamos al nivel de los mejores Página 21 de 33**

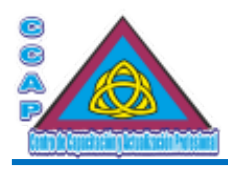

**Visión y Pasión por Emprender y Servir** omitiendo X10

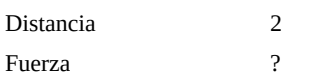

#### <span id="page-21-0"></span>Uso de funciones

En MS Excel las fórmulas pueden utilizar funciones. Esto es, que las fórmulas incluyen en su operación o cálculo, funciones para obtener el resultado que estamos buscando.

Un ejemplo de una función de MS Excel es la de la función SUMA(), la cual podemos incluir como parte de una fórmula, por ejemplo, =SUMA(F2:F20).

Sin la función de SUMA(), la fórmula podría quedar como sigue:

=F2+F3+F4+F5+F6+F7+F8+F9+F10+F11+F12+F13+F14+F15+F16+F17+F18+F9+F10+F11+F12+F13+F14+F15+F16+F17+F18+F19+F20.

Ms Excel cuenta con más de 520 funciones, agrupadas en categorías que son las siguientes: Financieras, Lógicas,Texto, Fecha y Hora, Búsqueda y Referencia, Matemáticas y Trigonométricas, Estadísticas, Inteniería, Cubo, Información, Web y Compatibilidad.

Muchas de la sfunciones de MS Excel, facilitan los cálculos u operaciones al hacer uso de rangos de celdas. En la hoja de cálculo de MS Excel se pueden seleccionar rangos concretos y deseados.

Los rangos en MS Excel son grupos de celdas contiguas seleccionables a la vez para ser utilizadas para fines tales como realizar operaciones. Se pueden identificar o nombrar mediante la celda superior izquierda seguido de dos puntos y la celda inferior derecha.

A modo de ejemplo, se puede definir un rango mediante las celdas A1:C3, que, como se oberva, los dos puntos separan la celda inicial d ela celda final, y sería la siguiente:

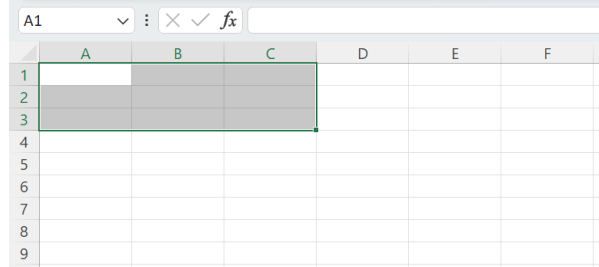

En conclusión, se puede entender qué si trabajas con celdas en MS Excel, trabajas con rangos. Y a grandes rasgos, los usos más habituales son:

- Generar fórmulas o funciones.

- Darle formato a un grupo de celdas.

- Formar una tabla.

- Utilizar los datos de un rango de celdas para cualquier fin.

Para seleccionar un rango, basta con arrastrar el ratón con el botón izquierdo presionado desde la celda inicial, hasta la celda final. También es posible seleccionar rangos pinchando en la celda inicial con el ratón y a la vez que se sostiene la tecla "shift" o "mayúscula" del teclado, se pincha la celda final del rango.

Una tercera forma más avanzada para seleccionar rangos es escribir directamente el mismo en la barra de dirección de rangos de Excel.

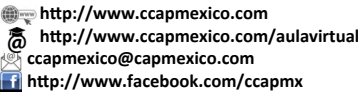

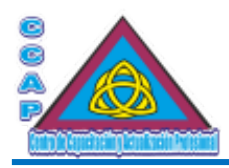

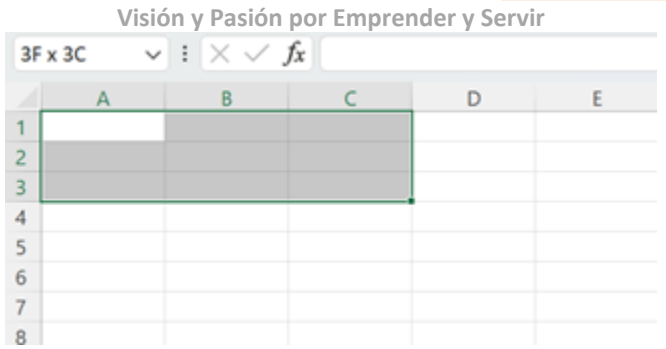

De igual modo, es posible seleccionar varios rangos en la misma hoja y varios rangos en diferentes hojas.

Una función es una fórmula predefinida que realiza los cálculos utilizando valores específicos en un orden particular. Una de las principales ventajas es que ahorran tiempo en los cálculos a realizar.

Cada función tiene una sintaxis, un orden específico que debe seguirse para obtener el resultado correcto. La sintaxis básica para crear una fórmula con una función es:

1.- Insertar un signo igual (=).

2.- Seleccionar una función (SUMA, por ejemplo, es el nombre de la función para la adición

3.- Introducir los argumentos de la fórmula, es decir, los datos que se usarán para hacer el cálculo.

Para utilizar estas funciones correctamente, es necesario saber cuáles son las partes de una función y cómo crear o utilizar argumentos para calcular valores y referencias de celdas.

Los argumentos deben ir entre paréntesis. Los valores individuales o referencias de celdas, separados, ya sea por dos puntos si son rangos o por comas si son celdas.

Los dos puntos crean una referencia a un rango de celdas. El siguiente ejemplo calcula el promedio del rango de celdas E19 a E23.

= PROMEDIO(E19: E23)

Las comas separan los valores individuales, referencias de celda y rangos de celdas en los paréntesis. Si hay más de un argumento, se debe separar cada argumento por una coma. = CONTAR(C6: C14, C19: C23, C28)

En este ejemplo se cuentan todas las celdas en los tres argumentos incluidos entre paréntesis.

#### <span id="page-22-0"></span>Uso de la Función SUMA, MIN, MAX, PROMEDIO (MEDIA), MODA, MEDIANA, DESVIACIÓN ESTÁNDAR, VARIANZA

Para este ejemplo, se tiene el resultado de las elecciones del distrito local 29, el cual consta de 549 casillas, lo que significan 549 filas y en consecuencia, 549 celdas, con el resultado de la votación por partido o coalición así como votos nulos, votos validados y lista nominal

Para este ejemplo, se requiere obtener el total de cada columna, lo cual implica sumar, celda por celda = B1+B2+B3+B4+B35+...B549, hasta completar 549 celdas, lo cual hará que resulte una fórmula muy grande y tomando en cuenta que una celda puede almacenar hasta 2,655 caracteres, por lo que no es eficiente desarrollar fórmulas muy extensas

En vez de usar celdas individuales (B1+B2+B3+B4+B35+…B549) se pueden usar rangos de celdas, indicando una celda inicial y una celda final intercalando dos puntos entre las referencias (B1:B549).

=B1+B2+B3+B4+B5+B6+B7+B8+B9+B10+B11+B12, se puede sustituir por =SUMA(B1:B12), por lo que en la medida de lo posible se deben usar rangos en las fórmulas que así los requieran para facilitar tanto los cálculos como la escritura.

Por cuesión de espacio para este ejemplo sólo se mostrarán las fórmulas:

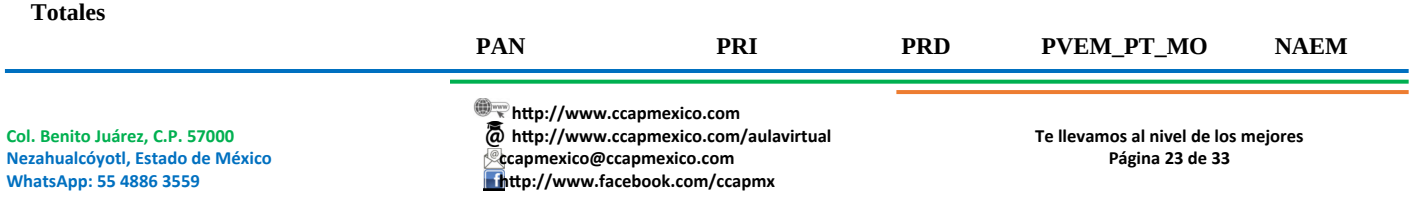

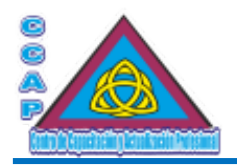

**Visión y Pasión por Emprender y Servir RENA Suma de votos 10,779 34,174 7,688 78,981 2,238** Fórmula =SUMA(B40:B588) **Máximo de votos 123 273 139 555 130** Fórmula =MAX(B40:B588) **Mínimo de votos 4 0 1 0 0** Fórmula = MIN(B40:B588) **Promedio (Media) de votos 19.63387978 62.24772313 14.00364299 143.863388 4.076502732** Fórmula = PROMEDIO(B40:B588) **Moda de votos 15 59 12 151 3** Fórmula =MODA.UNO(B40:B588) **Mediana de votos 19 61 12 144 4** Fórmula =MEDIANA(B40:B588) **Varianza de votos 76.47615635 323.8876314 85.27503227 1135.884798 34.27465735** Fórmula =VAR.P(B40:B588) **Desviación estándar de votos 8.745064685 17.99687838 9.23444813 33.70289005 5.854456196** Fórmula =DESVEST.P(B40:B588)

Para las demás columnas, es la misma fórmula, lo único que cambiarán son las referencias a las celdas (C40:C588, para el PRI; D40:D588, para el PRD; E40:E588, para PVEM-PT-MORENA y F40:F588, para NAEM.)

#### <span id="page-23-0"></span>Función SUMA

Se tiene una tabla con las ventas mensuales por fruta, se requiere saber el total de ventas por fruta, por mesy el total de ventas por trimestre y semestre.

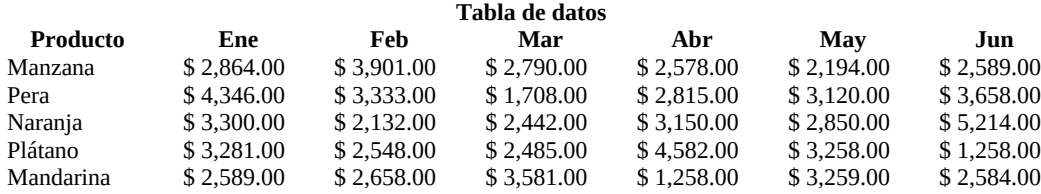

#### **Total de ventas de los seis meses (por semestre)**

Primera Opción =B20+B21+B22+B23+B24+C20+C21+C22+C23+C24+D20+D21+D22+D23+D24+E20+E21+E22+E23+E24+F20+F21+F22+F23+F24+G20+ G21+G22+G23+G24 Resultado \$ 88,325.00

Segunda Opción =SUMA(B20:G24) Resultado \$ 88,325.00

#### **Total de ventas por mes**

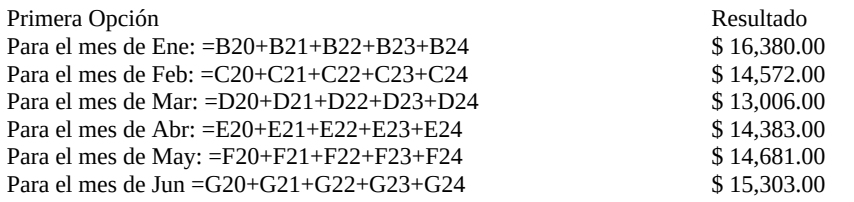

Segunda Opción

**Col. Benito Juárez, C.P. 57000 Nezahualcóyotl, Estado de México WhatsApp: 55 4886 3559**

 **http://www.ccapmexico.com http://www.ccapmexico.com/aulavirtual ccapmexico@capmexico.com http://www.facebook.com/ccapmx**

**Te llevamos al nivel de los mejores Página 24 de 33**

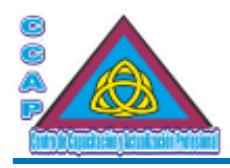

Para el mes de Ene: =SUMA(B20:B24) Para el mes de Feb: =SUMA(C20:C24) \$ 14,572.00<br>
Para el mes de Mar: =SUMA(D20:D24) \$ 13,006.00 Para el mes de Mar: =SUMA(D20:D24) Para el mes de Abr: =SUMA(E20:E24) \$ 14,383.00 Para el mes de May: =SUMA(F20:F24) \$ 14,681.00 Parael mes de Jun=SUMA(G20:G24) \$ 15,303.00

#### **Total de ventas por trimestre**

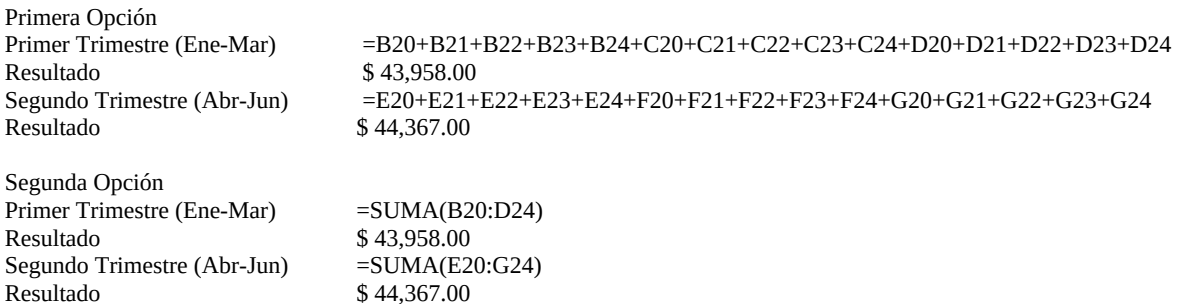

#### **Ventas totales por fruta**

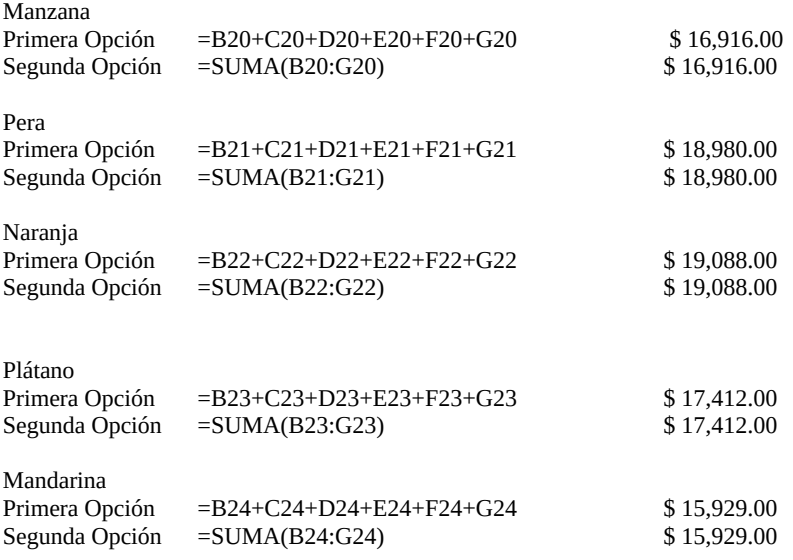

#### <span id="page-24-0"></span>Funciones CONTARA, CONTAR.SI, SUMAR.SI, SI

Se tiene una tabla de empleados con categorías, sueldos y áreas, determinar cuántos empleados son, cuántos empleados por categoría, sueldo, área y género, además, determinar la suma total, si es sindicalizado, calcular la tasa de 2%

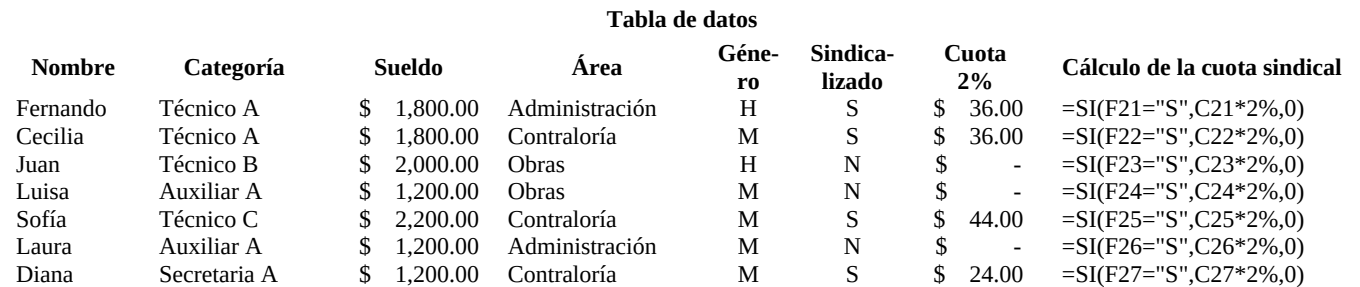

**Example 12** http://www.ccapmexico.com

 **http://www.ccapmexico.com/aulavirtual ccapmexico@ccapmexico.com http://www.facebook.com/ccapmx**

**Te llevamos al nivel de los mejores Página 25 de 33**

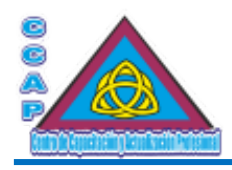

## **Centro de Capacitación y Actualización Profesional CCAP México Creación de Fórmulas en MS Excel**

#### **Visión y Pasión por Emprender y Servir**

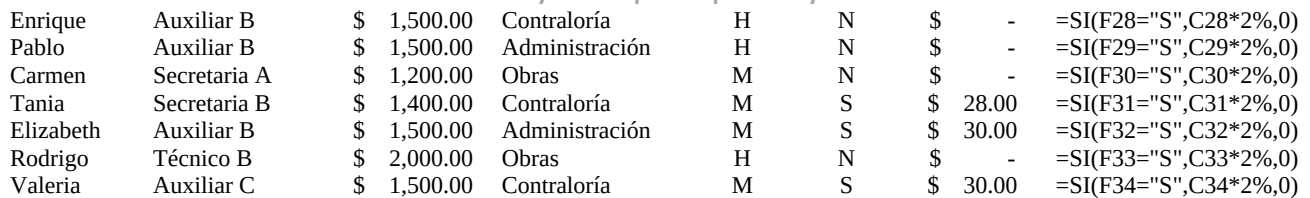

Cuántos empleados son:

14 =CONTARA(A21:A34)

Cuántos empleados son por categoría Suma de sueldos por categoría

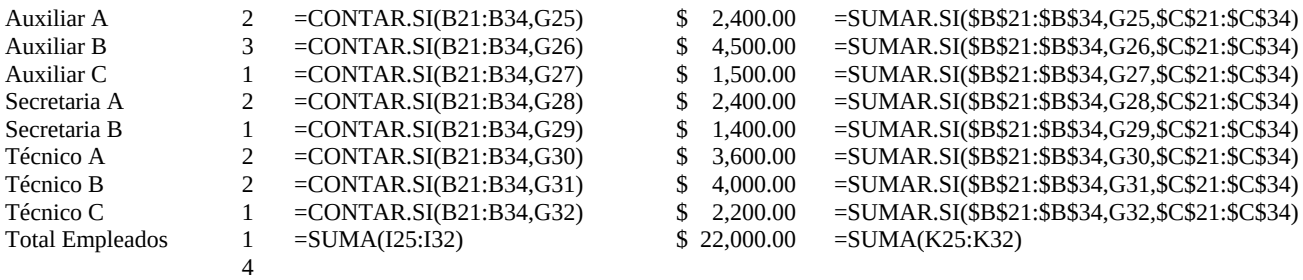

Cuántos empleados hay en cada área:

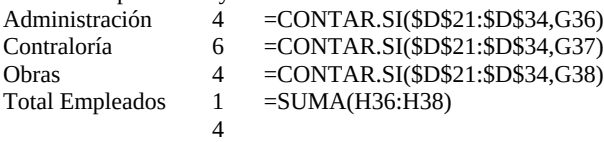

Cuántos empleados hay por género:

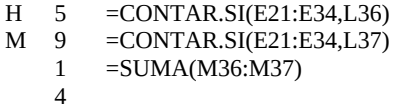

#### <span id="page-25-0"></span>Funciones CONCAT, IZQUIERDA, DERECHA, EXTRAE, LARGO

Excel permite realizar cálculos, operaciones o procesos con datos alfanuméricos (texto), que van desde concatenar hasta extraer o contar caracteres.

Concatenar es unir texto o el contenido de dos celdas, para lo cual se puede utilizar el & o la función CONCAT.

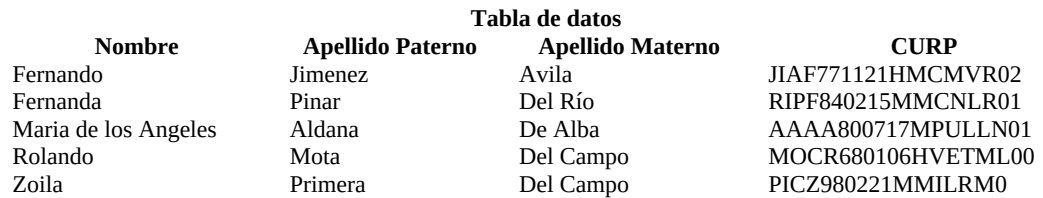

En la tabla anterior, se aprecia que el nombre, apellido paterno y apellido materno están en celdas separadas, por lo que se requiere unir o concatenar nombre, apellido paterno y apellido materno en una sola celda:

**Nombre Completo**<br>Fernando Jimenez Avila **Formula**<br>Fernando Jimenez Avila **Formula** Fernando Jimenez Avila = =A21&" "&B21&" "&C21<br>Fernanda Pinar Del Río = =A22&" "&B22&" "&C22 Maria de los Angeles Aldana De Alba = = A23&" "&B23&" "&C23 Rolando Mota Del Campo = =CONCAT(A24," ",B24," ",C24)

=A22&" "&B22&" "&C22

 **http://www.ccapmexico.com**

*Communicato.com/aulavirtual*<br> **Communicators**<br> **Communicators** 

 **ccapmexico@capmexico.com**

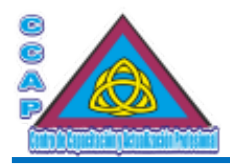

**Visión y Pasión por Emprender y Servir** Zoila Primera Del Campo =CONCAT(B25," ",C25," ",D25)

Determinar si el CURP está correctamente capturado:

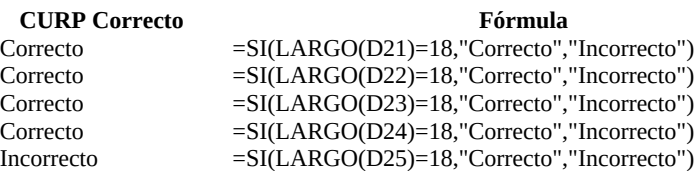

La última fila resulta ser incorrecta por no cumplir con el criterio, que, para la CURP, se asumen 18 caracteres, el último tiene 17 caracteres, por lo que esta CURP no está correctamente capturada.

Determinar el númerode caracteres de los nombres completos:

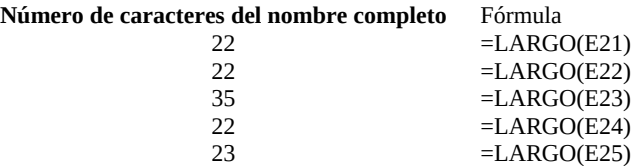

Extraer el RFC del CURP:

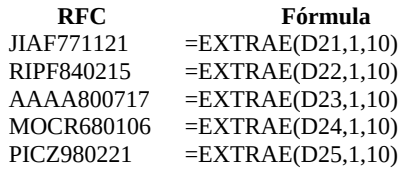

Del CURP, se pueden extraer los primeros 10 caracteres, ya sólo fataría determinar los tres últimos caracteres de la homoclave.

De laCURP, extraer la fecha de nacimiento:

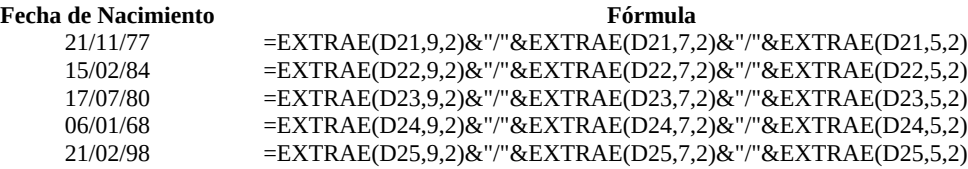

De la CURP, exraer el género de la persona:

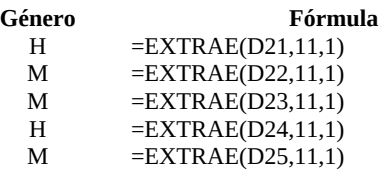

Extraer la primera y pultima letra del nombre:

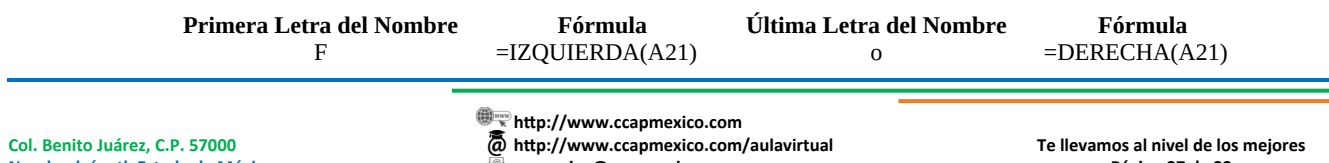

**Nezahualcóyotl, Estado de México WhatsApp: 55 4886 3559**

 **ccapmexico@ccapmexico.com http://www.facebook.com/ccapmx**

**Página 27 de 33**

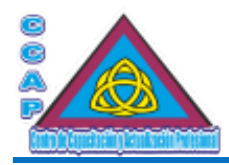

## **Centro de Capacitación y Actualización Profesional CCAP México Creación de Fórmulas en MS Excel**

**Visión y Pasión por Emprender y Servir**

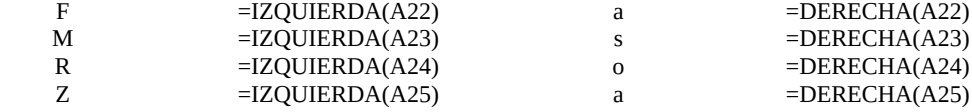

Extaer las tres primeras letras del nombre y las dos últimas letras del mobre:

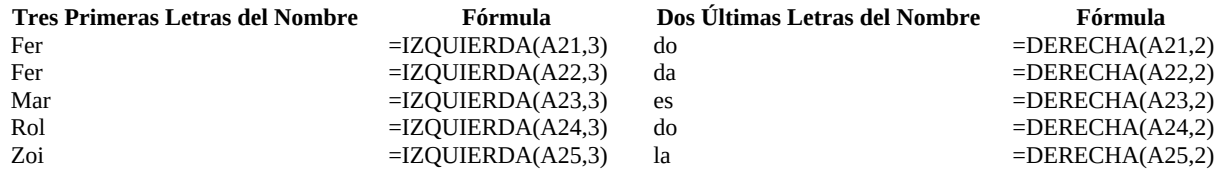

#### <span id="page-27-1"></span>Función BUSCARV

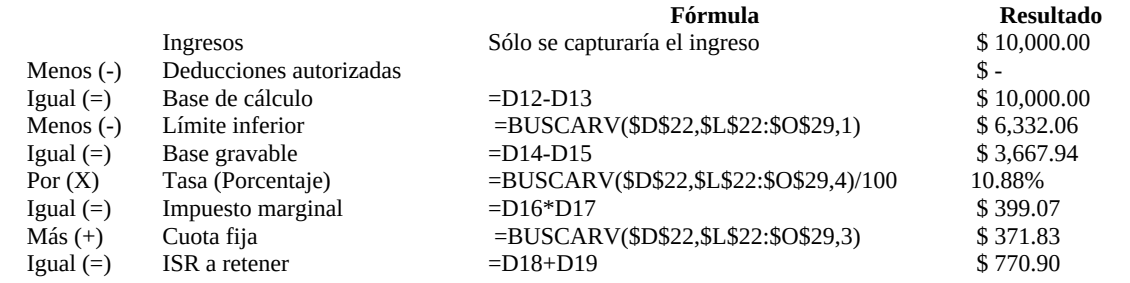

Cálculo con una fórmula:

=((D22-BUSCARV(D22,M22:P29,1))\*(BUSCARV(D22,M22:P29,4)/100))+BUSCARV(D22,M22:P29,3) \$ 770.90

#### <span id="page-27-0"></span>Función PRODUCTO

Se tiene una tabla con los siguientes datos:

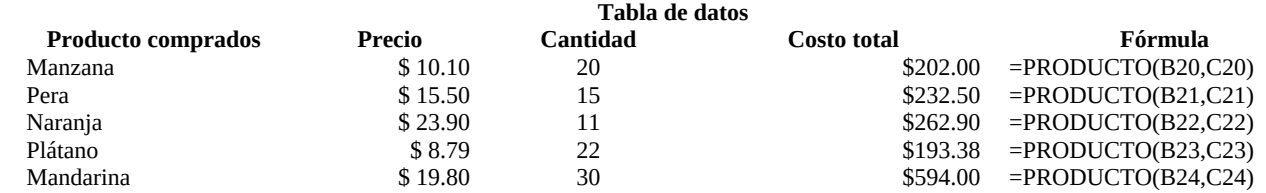

El costo total se pudo haber calculado como =B20\*C20

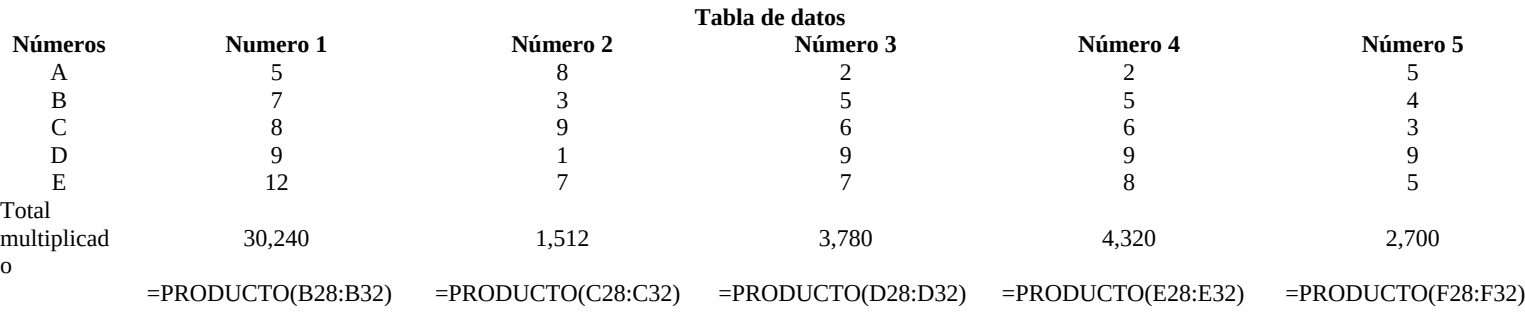

 **http://www.ccapmexico.com**

 **http://www.ccapmexico.com/aulavirtual**

 **ccapmexico@capmexico.com**

 **http://www.facebook.com/ccapmx**

**Te llevamos al nivel de los mejores Página 28 de 33**

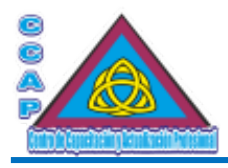

En vez de haber usado la función PRODUCTO, la multiplicación se pudo haber hecho de la forma: =B28\*B29\*B30\*B31\*B32.

#### **Multiplicar todos los números**

Opción 1 =B28\*B29\*B30\*B31\*B32\*C32\*C31\*C30\*C29\*C28\*D28\*D30\*D29\*D31\*D32\*E28\*E29\*E30\*E31\*E32\*F28\*F30\*F29\*F31\*F32 Resultado 2,015,918,121,369,600,000

Opción 2 =PRODUCTO(B28:F32) Resultado 2,015,918,121,369,600,000

#### **Multiplicar el total por 2**

Opción 1 =(B28\*B29\*B30\*B31\*B32\*C32\*C31\*C30\*C29\*C28\*D28\*D30\*D29\*D31\*D32\*E28\*E29\*E30\*E31\*E32\*F28\*F30\*F29\*F31\*F32)\*2 Resultado 4,031,836,242,739,200,000

Opción 2 =PRODUCTO(B28:F32)\*2 Resultado 4,031,836,242,739,200,000

Opción 3 =PRODUCTO(B28:F32,2) Resultado 4,031,836,242,739,200,000

#### **Funciones HIPERVINCULO, TRANSPONER**

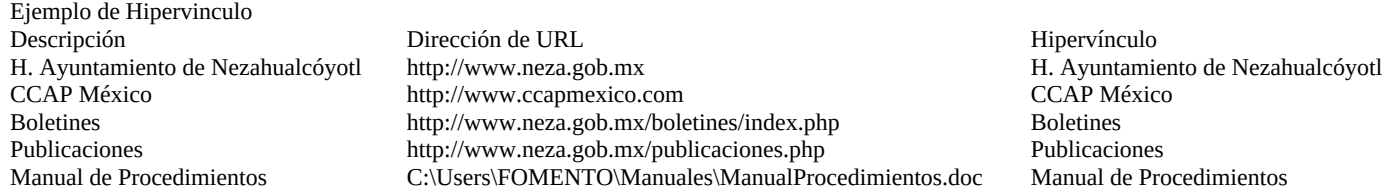

Una URL (Localizador Universal de Recursos) es una dirección que indica dónde está el recurso solicitado, que, puede ser tanto una dirección de internet como un archivo (documento, hoja de cálculo, imagen, etc.) Al colocar el puntero del ratón sobre el hipervínculo, el puntero cambia a una mano, indicando que al dar clic se abrirá el enlace.

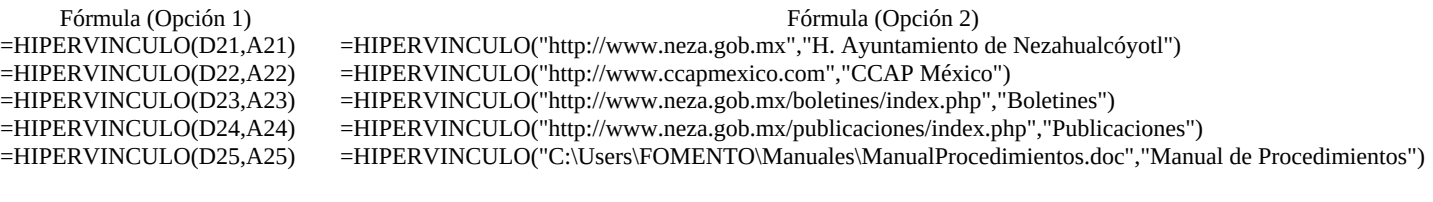

Ejemplo de Transponer

Si se requiere poner contenido en columna o en fila, se puede usar la función TRANSPONER

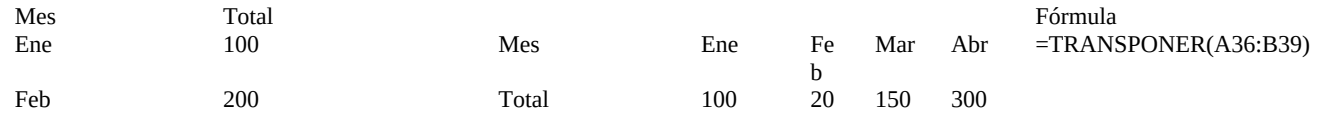

 **http://www.ccapmexico.com**

 **http://www.ccapmexico.com/aulavirtual ccapmexico@ccapmexico.com**

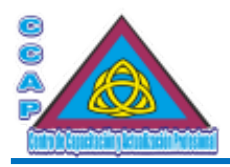

0

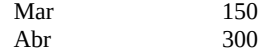

#### **Funciones REEMPLAZAR, ESPACIOS ENCONTRAR, SUSTITUIR, MAYUSC, MINUSC, NOMPROPIO**

MS Excel además, permite extraer caracteres, contar el número de caracteres, así como reemplazar, limpiar espoacios en blanco, encontrar caracteres y sustituir.

#### **Ejemplo de Reemplazar**

Se requiere simplificar los códigos y sustituir el tercer y cuarto dígitos por un guión:

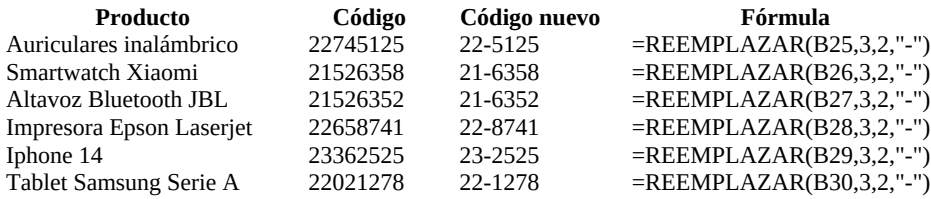

#### **Ejemplo de Espacios**

Si se requiere eliminar espacios de más en texto, se usa la función ESPACIOS

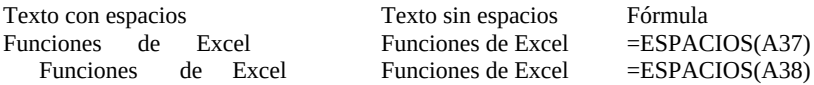

#### **Ejemplo de Encontrar**

La función ENCONTRAR muestra la primera posición inicial en una cadena de texto de la letra o palabra a buscar

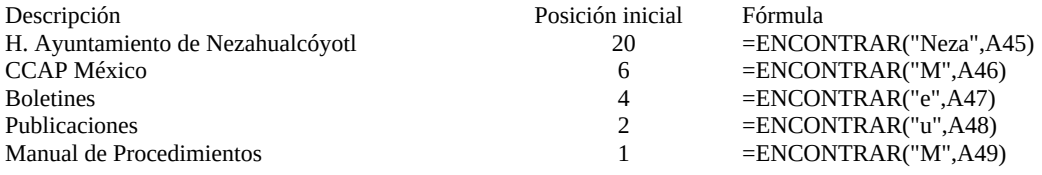

#### **Ejemplo de Sustituir**

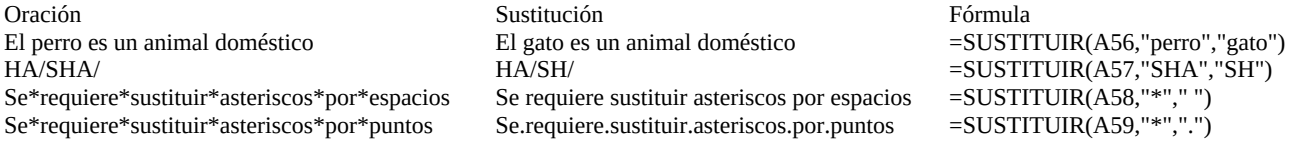

#### **Ejemplos de MayusC, MinusC, NomPropio**

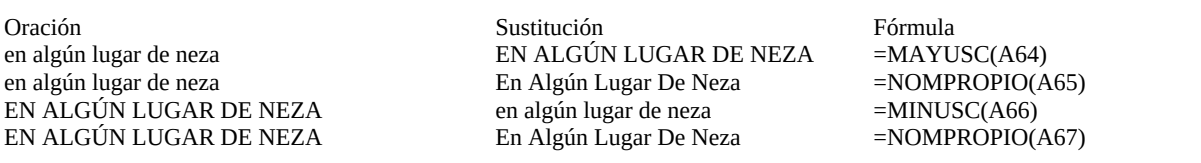

 **http://www.ccapmexico.com Example 11 movember 100 movements**<br> **That http://www.ccapmexico.com/aulavirtual**<br> **Contractive** 

 **ccapmexico@capmexico.com**

 **http://www.facebook.com/ccapmx**

**Te llevamos al nivel de los mejores Página 30 de 33**

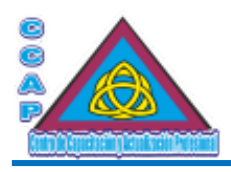

<span id="page-30-0"></span>**Funciones REDONDEA.IMPAR, REDONDEA.PAR, REDONDEAR, REDONDEAR.MAS, REDONDEAR.MENOS, TRUNCAR, ALEA-TORIO, ALEATORIO.ENTRE**

#### **Ejemplos de Redondeo**

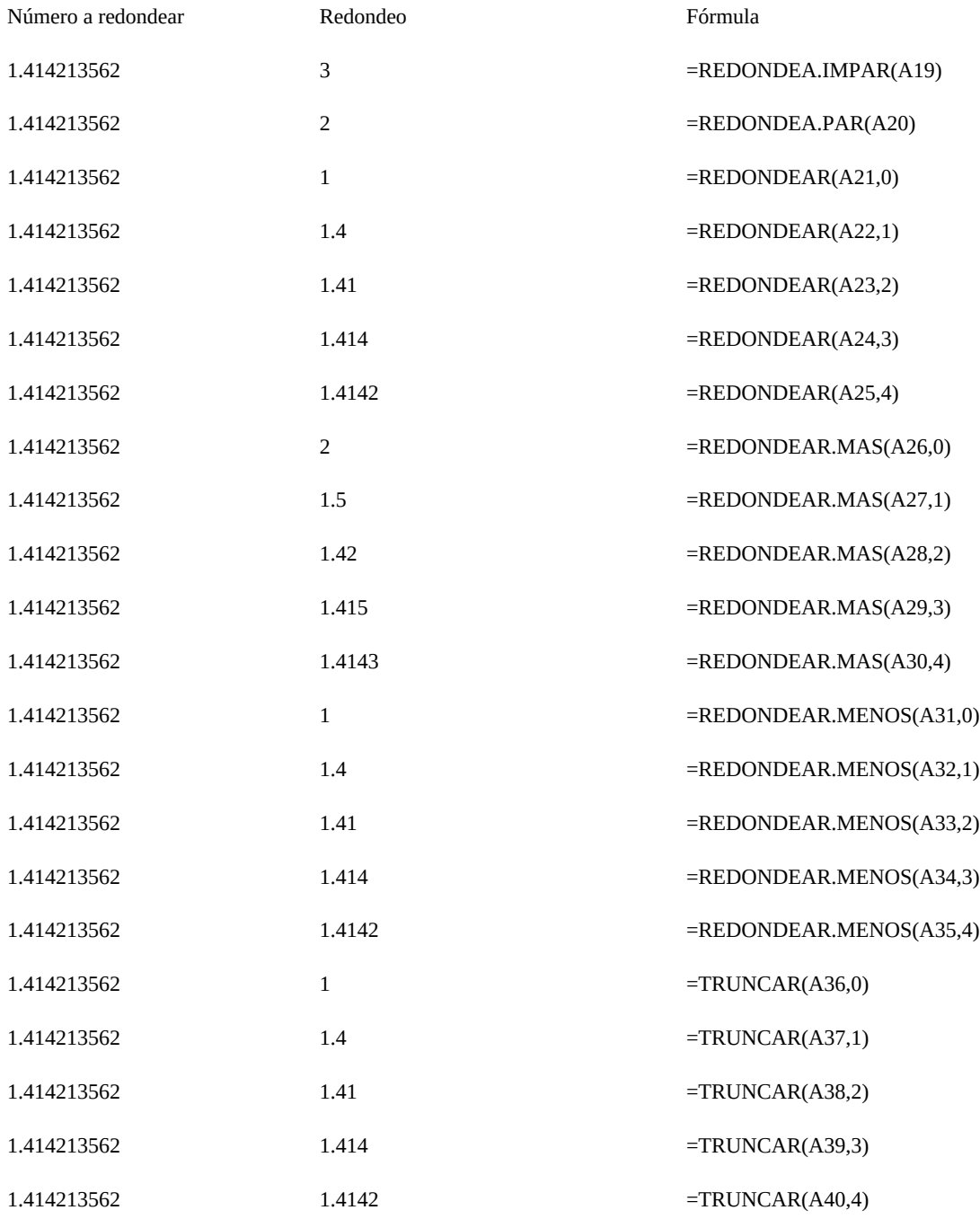

**Col. Benito Juárez, C.P. 57000 Nezahualcóyotl, Estado de México WhatsApp: 55 4886 3559**

 **http://www.ccapmexico.com http://www.ccapmexico.com/aulavirtual ccapmexico@ccapmexico.com http://www.facebook.com/ccapmx**

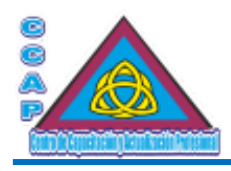

#### **Ejemplo de Aleatorio y Aleatorio.Entre**

La función ALEATORIO se usa sin argumentos, es decir, con paréntesis vacíos, est función devuelve un número mayor a cero pero menor a uno. Estas funciones generan un nuevo valor cada que se vuelvan a calcular las fórmulas de la hoja de cálculo, lo cual incluye al modificarse la celda, o cuando se pulsa F9 (Recalcular)

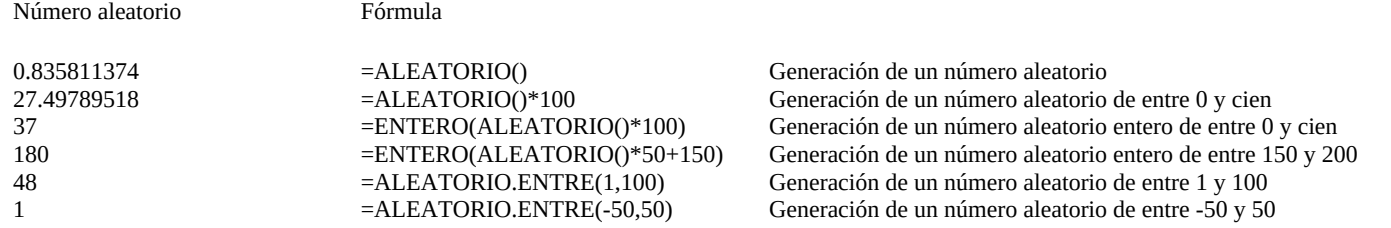

#### <span id="page-31-0"></span>Funciones INDICE Y COINCIDIR

Son funciones de búsqueda.

#### **Ejemplo de Indice**

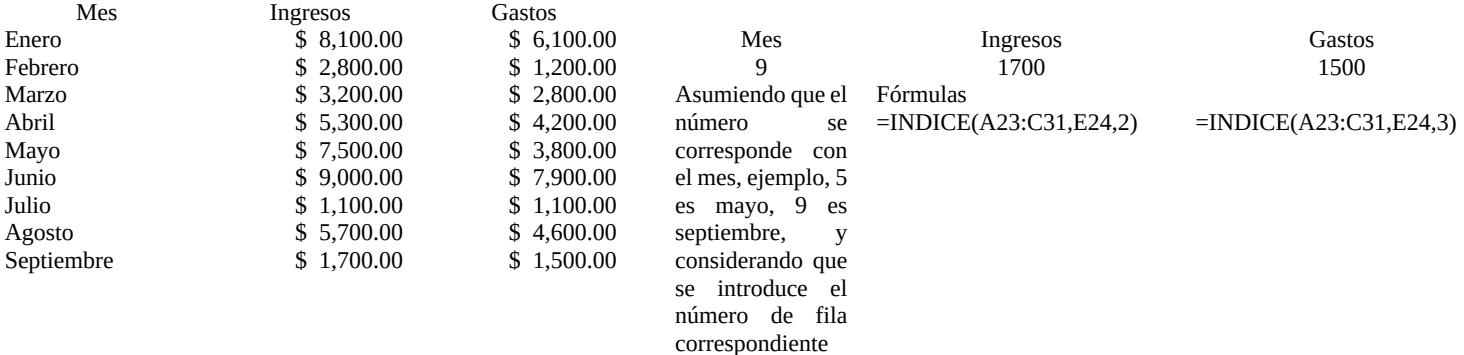

#### **Ejemplo de Coincidir**

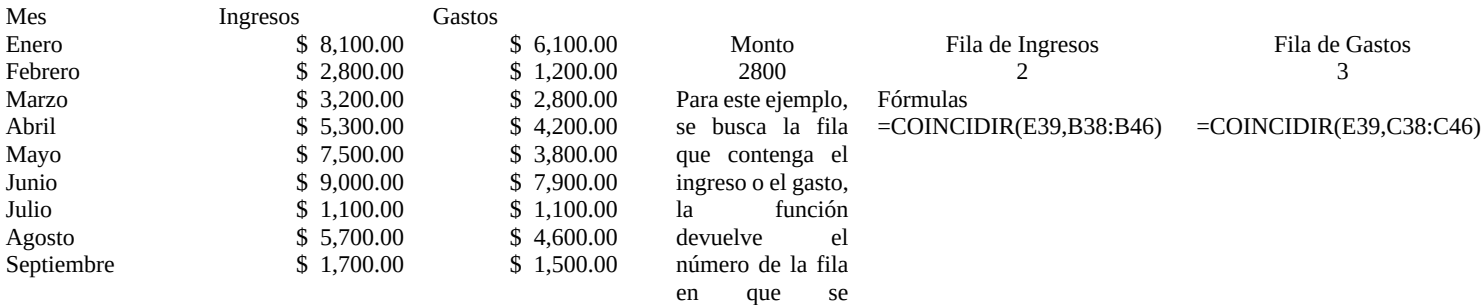

encuentra

#### **Ejemplo de combinación de Indice y Coincidir**

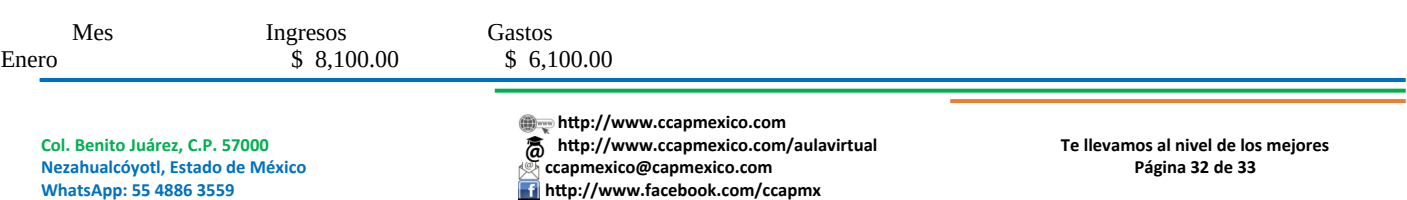

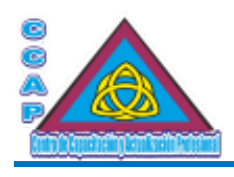

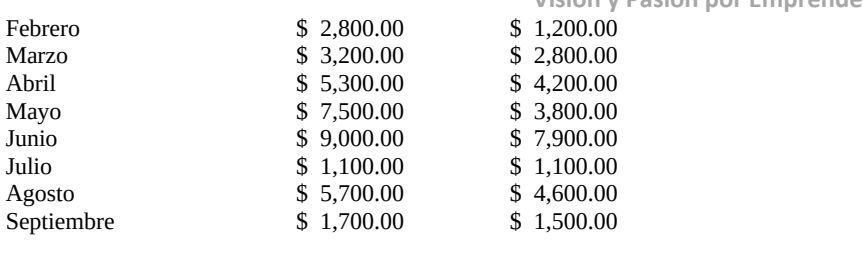

Marzo 3200 2800

Fórmulas

=INDICE(A65:C73,COINCIDIR(E66,A65:A73,0),2) =INDICE(A65:C73,COINCIDIR(E66,A65:A73,0),3) Ahora la búsqueda se hace por mes

Mes Ingresos Gastos